Saimaan ammattikorkeakoulu Tekniikka, Lappeenranta Tietotekniikan koulutusohjelma Viestintä

Esa Huikuri

# **Imatran Koneistuspalvelun dynaamiset kotisivut**

Opinnäytetyö 2012

# <span id="page-1-0"></span>**Tiivistelmä**

Esa Huikuri Imatran Koneistuspalvelun dynaamiset kotisivut, 42 sivua Saimaan ammattikorkeakoulu Tekniikka Lappeenranta/ Tietotekniikan koulutusohjelma Viestintä Opinnäytetyö 2012 Ohjaaja: lehtori Yrjö Utti, Saimaan ammattikorkeakoulu

Opinnäytetyössä toteutettiin kotisivut Imatran Koneistuspalvelulle, joka on koneistusalan alihankintayritys Imatralla. Työn tarkoituksena oli luoda helposti ylläpidettävät dynaamiset kotisivut.

Sivusto toteutettiin verkkosovelluksena, jossa tekstisisältö tallennetaan MySQLtietokantaan. Pääohjelmointikielenä oli PHP ja järjestelmän dynaamiset toiminnot toteutettiin TinyMCE-sisällönhallintajärjestelmän avulla.

Opinnäytetyö esittelee sisällönhallintajärjestelmän ominaisuudet pääpiirteissään sekä sivuston toteutuksen. Lopputuloksena syntyivät toimivat kotisivut, jotka ovat toimeksiantajan ja tekijän näkökulmasta onnistuneet.

Avainsanat: dynaamiset, kotisivut, MySQL, PHP, sisällönhallintajärjestelmä, **TinyMCE** 

## <span id="page-2-0"></span>**Abstract**

Esa Huikuri Dynamic web pages for Imatran Koneistuspalvelu, 42 pages Saimaan University of Applied Sciences Information technology Communication technology Bachelor's Thesis 2012 Instructor: lecturer Yrjö Utti, Saimaa University of Applied Sciences

The main purpose of this thesis was to design and develop dynamic web pages for the company Imatran Koneistuspalvelu. The system was created as a web based application, where the information is stored in the MySQL-database.

The main programming language was PHP and the dynamic functions were created with TinyMCE content management system.

This thesis presents the features of TinyMCE and the development of the web pages. From the point of view of the author and the customer the dynamic web page system developed was succesful.

Keywords: CMS, dynamic, homepage, MySQL, PHP, TinyMCE

# **Sisältö**

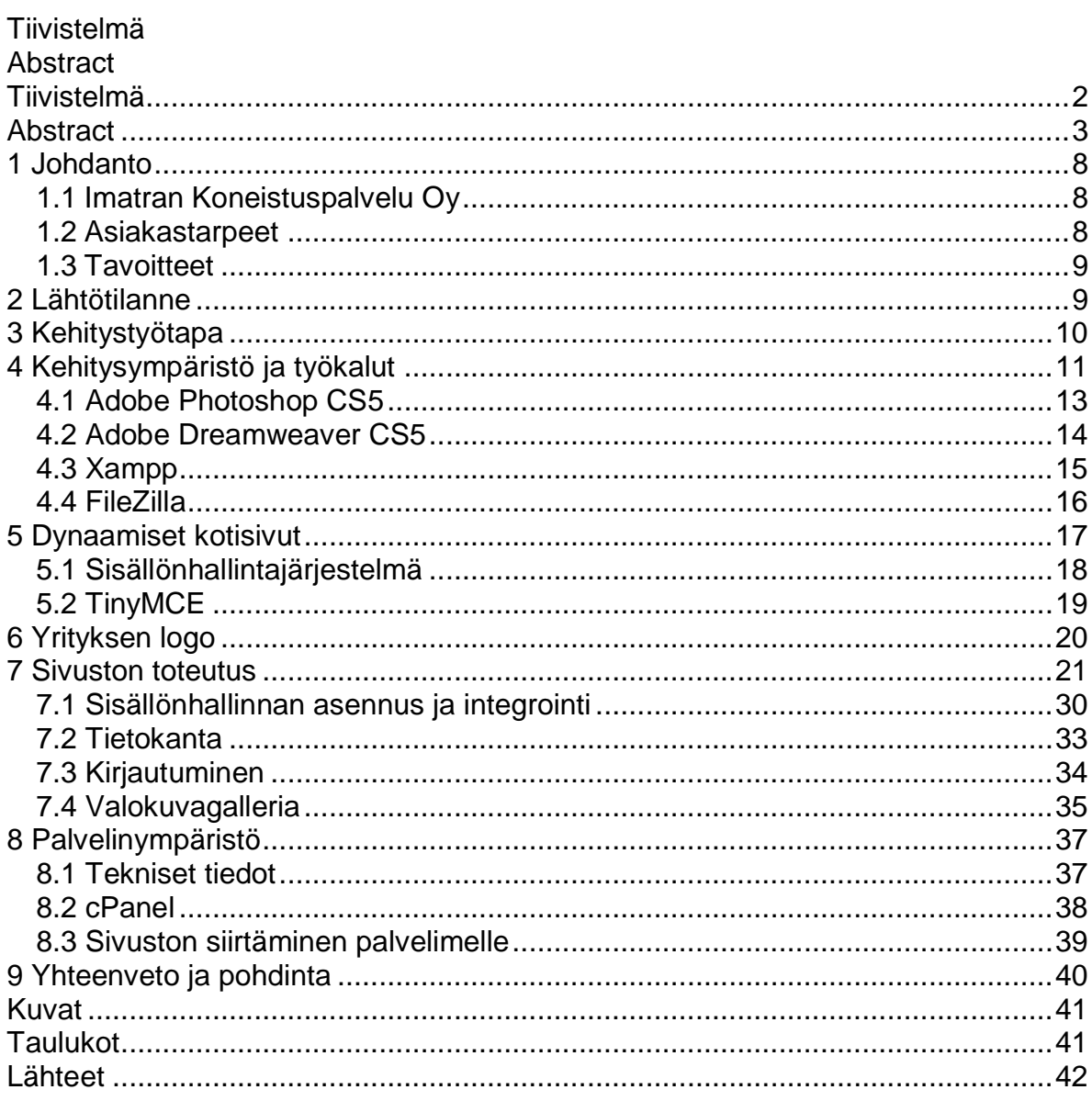

# **KÄSITTEITÄ**

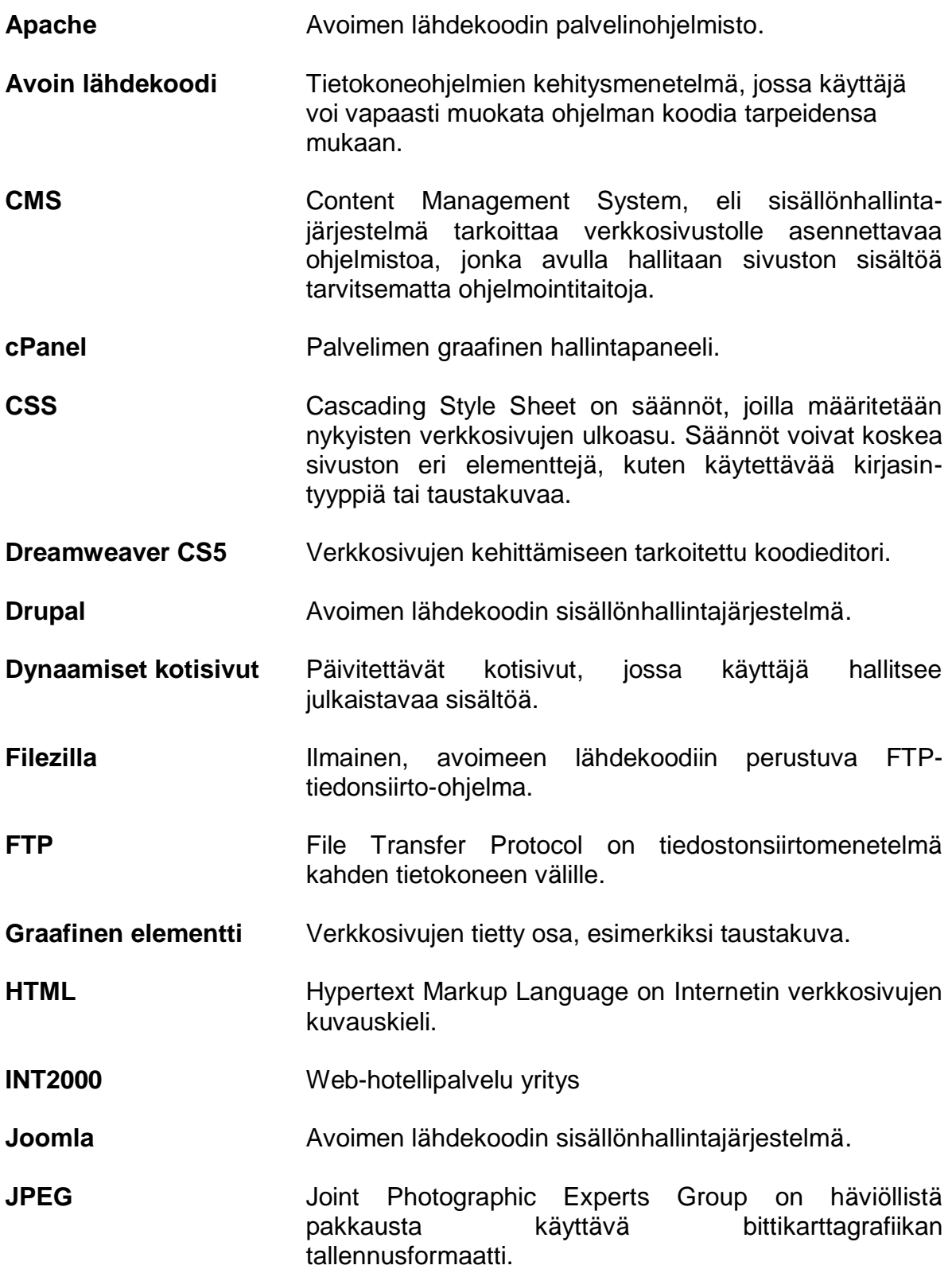

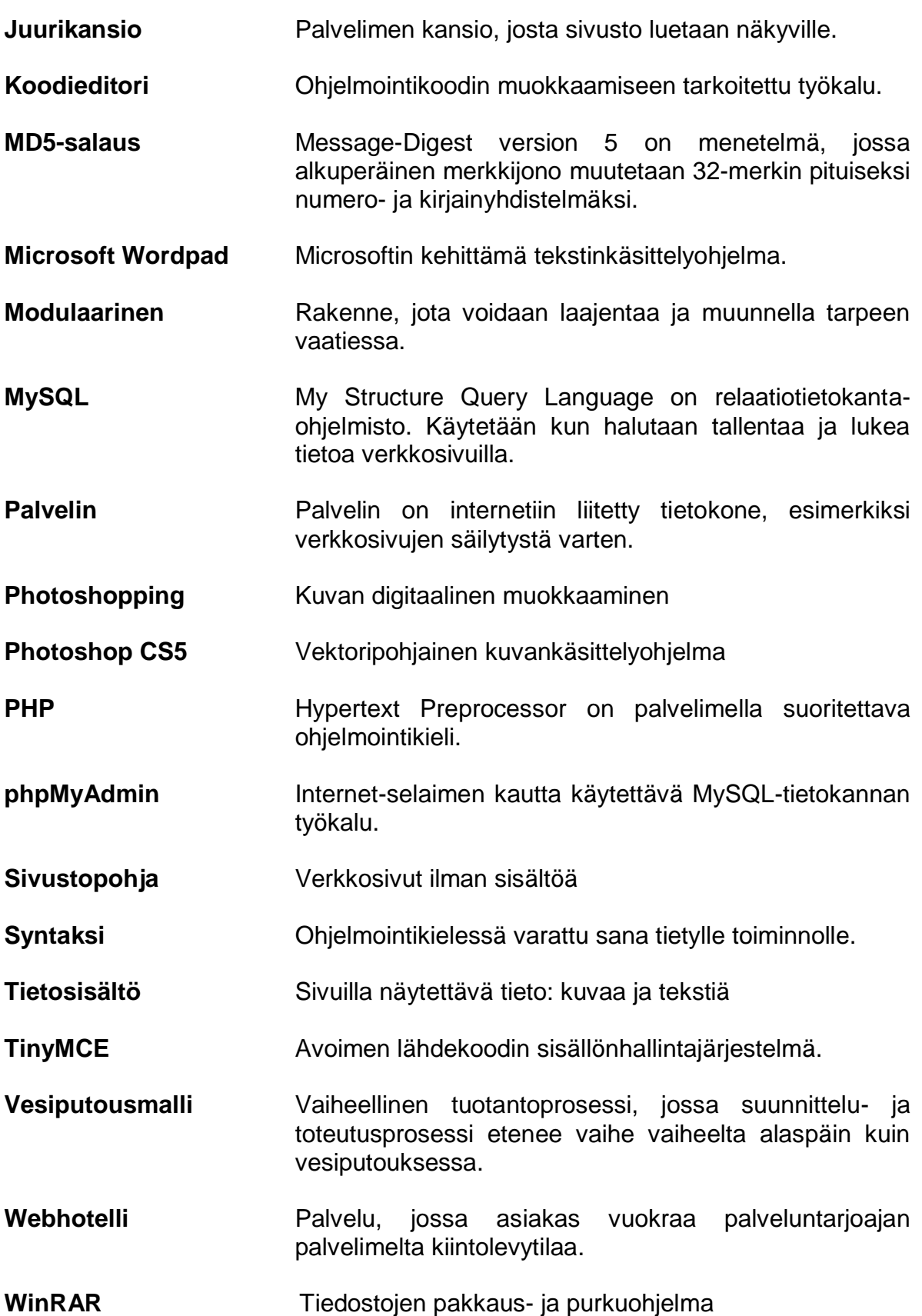

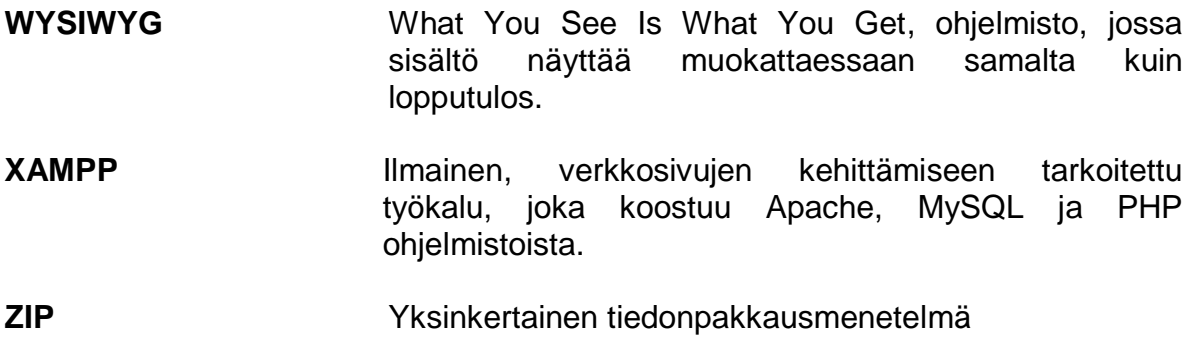

# <span id="page-7-0"></span>**1 Johdanto**

Tämä opinnäytetyö käsittelee sitä, kuinka luodaan ja suunnitellaan dynaamiset kotisivut sisällönhallintajärjestelmän (Content Management System, CMS) avulla. Sisällönhallintajärjestelmä tarkoittaa ohjelmistoa, jossa kotisivujen sisältöä voidaan hallita ilman ohjelmointitaitoja. Työssä käydään läpi myös yleisimmät vapaaseen lähdekoodiin pohjautuvat työkalut, työmenetelmät ja analysoidaan, miten sivustossa päädyttiin käytettävään sisällönhallintajärjestelmään. Sivuston lisäksi työssä suunnitellaan yritykselle uusi logo alkuperäisen tilalle.

### <span id="page-7-1"></span>**1.1 Imatran Koneistuspalvelu Oy**

Työn asiakkaana toimii Imatralla sijaitseva pieni koneistusalan alihankintayritys nimeltä Imatran Koneistuspalvelu Oy. Yrityksen henkilöstön lukumäärä on neljä ja liikevaihtoa vuonna 2011 oli 320 000 euroa. Asiakkaita ovat metsä-, metalli- ja kaivosalan eri yritykset. Yrityksen kone- ja laitekanta soveltuu parhaiten paperiteollisuuden telojen kunnossapitoon ja valmistamiseen. Työn yhteyshenkilönä toimii Anssi Matkonen.

#### <span id="page-7-2"></span>**1.2 Asiakastarpeet**

Työssä otetaan huomioon asiakkaan asettamat vaatimukset sivuston toiminnalle. Sisällön päivittäminen tehdään mahdollisimman käyttäjäystävälliseksi tekstien ja kuvien osalta. Työhön valitaan sisällönhallintajärjestelmäksi avoimeen lähdekoodiin pohjautuva TinyMCE. Ulkoasun värimaailma noudattaa sovittua valkoista ja harmaata sävyä. Yrityksen yhteistyökumppanien tulee näkyvä sivustolla selkeästi. Päivitettävä valokuvagalleria lisätään sivustolle omana kohtanaan, ja yhteystietoihin lisätään Google Maps -reittineuvonta helpottamaan yrityksen sijainnin hahmoittamista.

#### <span id="page-8-0"></span>**1.3 Tavoitteet**

Työn päätavoitteena on saada sivuston ulkoasu ja toiminta vastaamaan asiakkaan näkemystä. Käyttäjä osaa itsenäisesti lisätä ja muokata sivustolle julkaistavaa tietosisältöä. Hallintasivuston työkalut käydään läpi ja muokataan tarpeen vaatiessa vastaamaan asiakkaan tarpeita. Henkilöhtaisena tavoitteena on kehittää omaa osaamista sisällönhallintajärjestelmien parissa.

### <span id="page-8-1"></span>**2 Lähtötilanne**

Työstä oli aloitettu alustavat kehityskeskustelut asiakkaan kanssa 27. elokuuta, jossa käsiteltiin työn sisältöä, lopputulosta, tarvittavia työkaluja, aikataulua ja kustannuksia. Työn sisältö käsittää dynaamisten kotisivujen toteuttamisen ja testauksen, logon suunnittelun, sähköpostin käyttöönottamisen ja lopputoimenpiteet palvelimen hallinnassa. Lopputuloksena syntyy toimiva kotisivujärjestelmä, joka on käyttäjän helppo päivittää tarpeen vaatiessa. Työhön tarvittavat ohjelmistotyökalut saadaan Internetistä ilmaiseksi kokeiluversiona tai avoimena lähdekoodina. Sivustolla käytettävän kuvamateriaalin asiakas on luvannut toimittaa itse.

Aikataluksi sovittiin 23. marraskuuta, johon mennessä sivuston lopullinen versio on julkaistu. Työn kustannukset koostuvat lähinnä sivuston ylläpidosta ja verkkotunnuksen rekisteröinnistä. Yrityksen logon suunittelussa asiakkaalle on toimitettu useita vedoksia arvioitavaksi. Alkuperäinen on toiminut suunittelun lähtökohtana. (Katso kuva 1.)

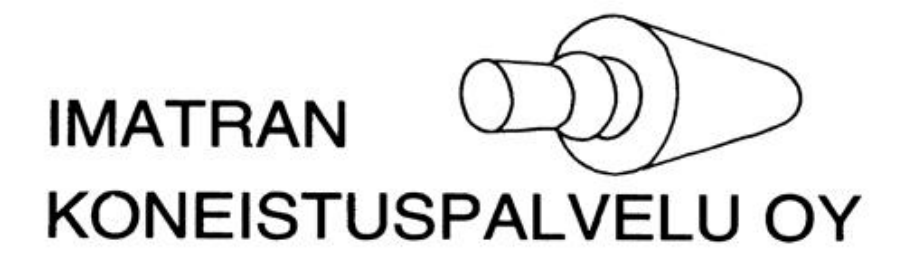

Kuva 1. Alkuperäinen logo

Työn edetessä asiakaspalavereja järjestetään säännöllisin väliajoin aina marraskuuhun asti, kunnes sivuston lopullinen versio on julkaistu.

# <span id="page-9-0"></span>**3 Kehitystyötapa**

Sivuston kehitystyötapa noudattaa vesiputousmallin rakennetta, jossa työvaiheet etenevät yksi kerrallaan. Ennen kuin uusi vaihe voidaan aloittaa, edellisen täytyy olla valmis. Tämä soveltuu hyvin verkkosivujen toteutukseen, koska projektin kaikki vaiheet ovat tiedossa jo ennen sen aloittamista. Sivustossa jokainen vaihe on pienempi osaprojekti ja jokaisessa tehdään laadunvarmistus. Tarkoituksena on arvioida ja testata sivuston jokainen vaihe, jotta mahdolliset virheet saadaan eliminoitua. Katselmus järjestetään työn lopussa, jossa varmistetaan, että kaikki suunnitellut toiminnot ja elementit ovat toteutuneet. Sivuston toteuttamisen vaiheet näkyvät alhaalla kuvassa. (Katso kuva 2.)

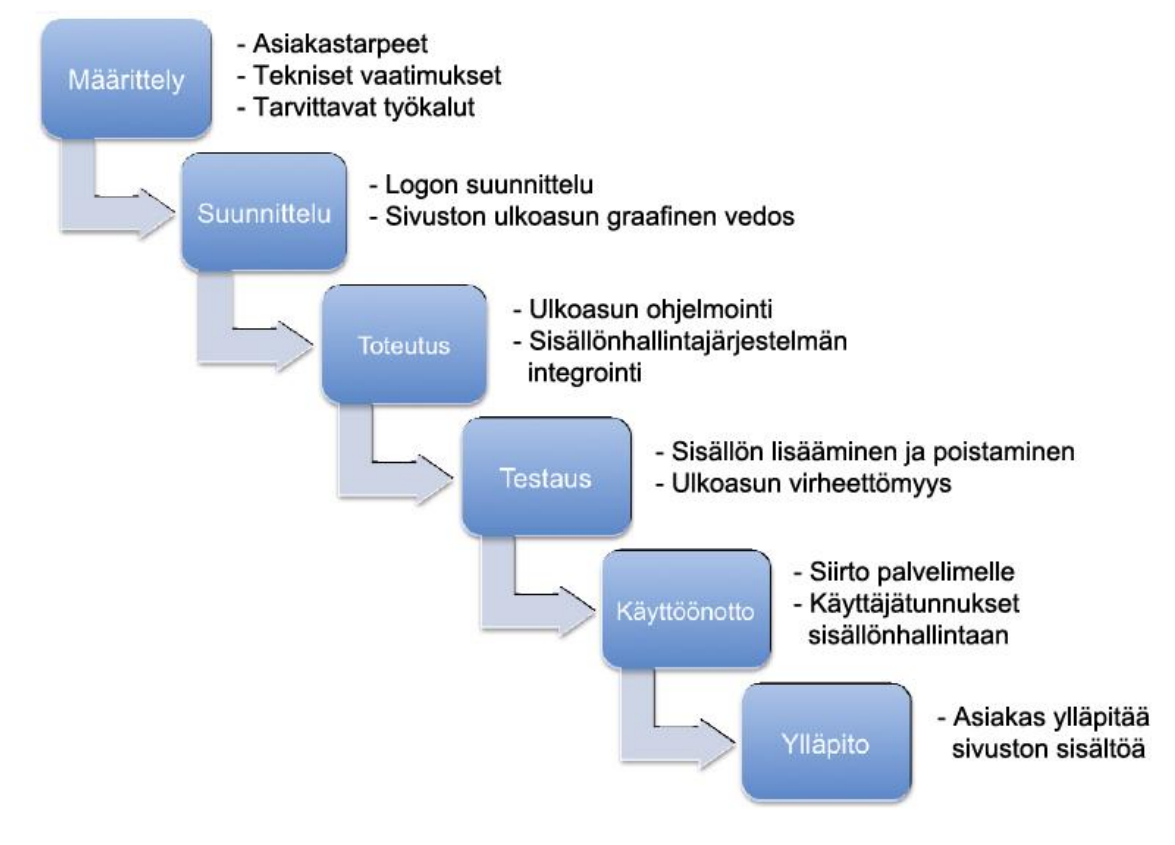

Kuva 2. Sivuston kehitysvaiheet

Yleisesti ottaen vesiputousmallin haasteena on se, että työn alussa pitää osata ennakoida ja suunnitella kaikki valmiiksi. Tämä on vaikeaa etenkin, jos lopputulos on laaja ja monimutkainen.

### <span id="page-10-0"></span>**4 Kehitysympäristö ja työkalut**

Sivuston suunnitteluun ja toteuttamiseen tarvitaan siihen soveltuvat työkalut. Kehitysympäristönä työssä toimii Xampp-ohjelmistopaketti, joka koostuu työn kannnalta kahdesta tärkeästä ohjelmasta. MySQL mahdollistaa työtä varten tarvittavan tietokannan, jota käytetään tiedon ylläpitämiseen. Se on relaatiotietokantaohjelmisto ja hyvin suosittu etenkin verkkopalveluiden tietokantana. Järjestelmä muodostuu tietokannoista, jotka sisältävät tauluja. Taulut koostuvat edelleen kentistä ja riveistä. Yksi tietokanta voisi sisältää esimerkiksi verkkokaupan tuotteet, asiakkaat ja muun tietosisällön. Yksi taulu voisi taas sisältää kaikkien tuotteiden tiedot. Taulun kenttinä voisivat olla tuotteen tunnusnumero, nimi ja hinta, ja yksi taulun rivi voisi sisältää äskeiset tiedot yhdestä tuotteesta. (2.)

Apache mahdollistaa työhön tarvittavan PHP-ohjelmointikielen suorittamisen lähiverkossa. PHP eli Hypertext Preprocessor on ohjelmointikieli, jota käytetään yleisesti kotisivujen luomisessa. Se on tehokas, melko yksinkertainen ja ilmaiseksi saatavilla jokaiselle tietokoneelle. Apache on avoimeen lähdekoodiin perustuva palvelinohjelmisto, jonka tehtävänä on tarjota erilaisia palveluja muille ohjelmille, joko tietokoneverkon välityksellä tai paikallisesti samassa tietokoneessa.

PHP valittiin toteutustekniikaksi pääasiassa ominaisuuksiensa vuoksi, koska sen avulla on helppo toteuttaa erilaisia toimintoja, kuten käyttäjäkirjautumisen ja tietokantakyselyt. (3.) Apache, PHP ja MySQL muodostavat yhdessä käyttövarman ja monipuolisen verkkosovellusten kehitysympäristön.

11

Sivustopohjan luomisessa käytetään Photoshop CS5-kuvankäsittelyohjelmistoa ja Dreamweaver CS5-koodieditoria. Tässä luodaan ja ohjelmoidaan kaikki sivustoon tarvittavat graafiset elementit, joita ovat taustakuva, logot, ikonit, navigointipalkit ja kehykset. Tuloksena saadaan valmis ulkoasu ilman tekstisisältöä. Tämän jälkeen sivustopohja integroidaan osaksi sisällönhallintajärjestelmään lisäämällä siihen tarvittavat PHP-ohjelmointikoodit. (Katso kuva 3.)

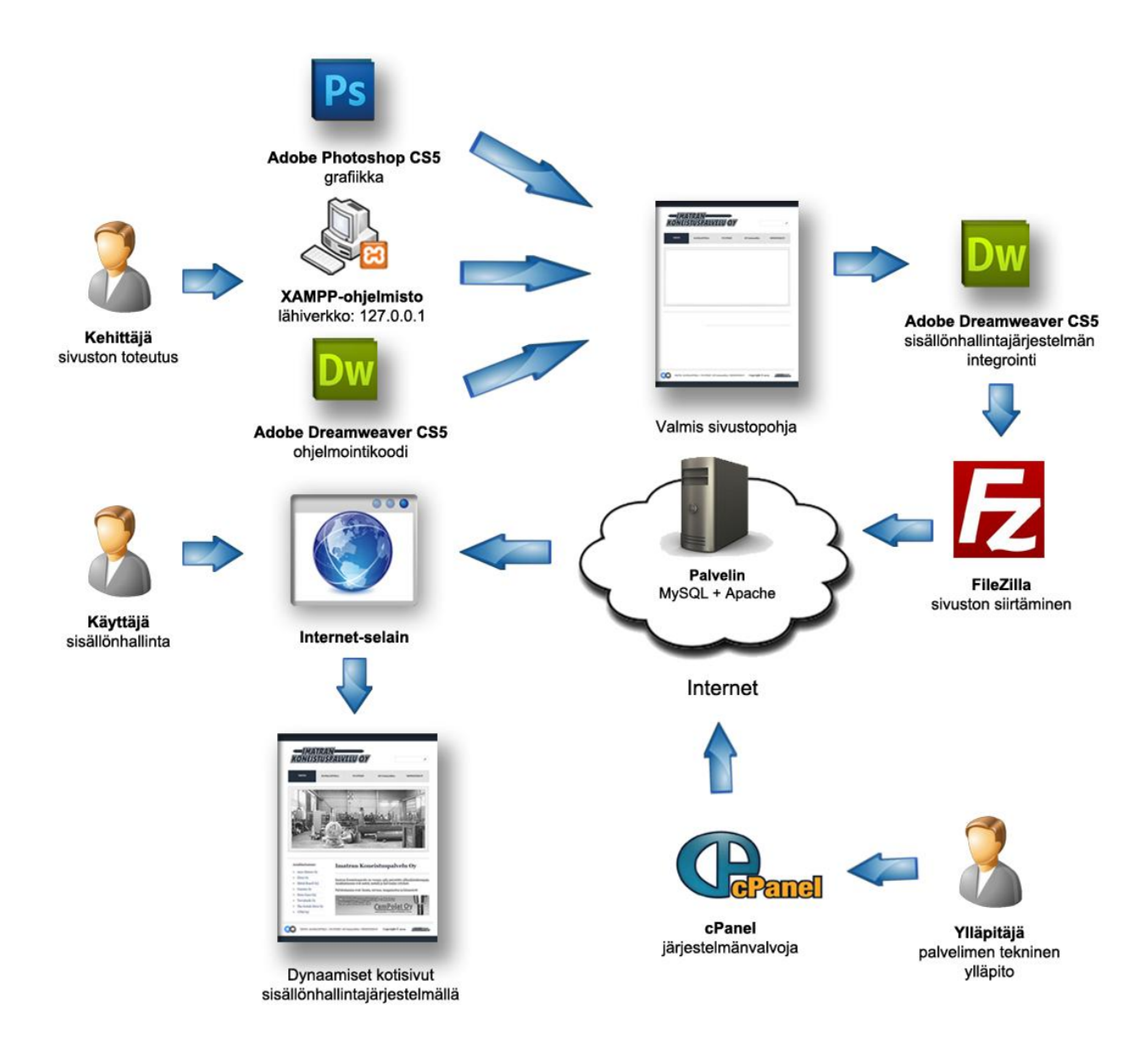

Kuva 3. Sivuston kehitysympäristö

Menetelmän myötä sivuston rakenne muutetaan dynaamiseen muotoon, jossa tietosisältö luetaan suoraan MySQL-tietokannasta. Viimeisenä vaiheena sivuston tiedostot siirretään palvelimen puolelle FileZilla FTP -ohjelman avulla, jonka jälkeen se on nähtävissä Internetissä. FTP eli File Transfer Protocol on yleisesti käytetty menetelmä tiedostojen siirtoon kahden tietokoneen välillä. Lopputuloksena saadaan dynaamisesti toimivat kotisivut sisällönhallintajärjestelmällä.

Kehitysympäristön lisäksi luvussa esitellään myös työssä käytettävät ohjelmistot.

#### <span id="page-12-0"></span>**4.1 Adobe Photoshop CS5**

Photoshop on Adobe Systemsin kehittämä kuvankäsittelyohjelma, joka on saavuttanut markkinajohtajuuden kaupallisessa digitaalisten kuvien muokkauksessa. Photoshopia pidetään yleisesti yhtenä parhaista kuvankäsittelyohjelmista sen monipuolisten työkalujen ansiosta. Ammattikäyttöön tarkoitettu Photoshop CS5 on suhteellisen kallis yksityiskäyttöön, ja siksi tässä työssä käytetään valmistajan sivuilta ladattua 90 päivän kokeiluversiota. Photoshop on ensisijaisesti suunniteltu muokkaamaan kuvia painotuotantoon, mutta sitä käytetään myös kuvien tekemiseen ja muokkaamiseen verkkosovelluksia varten. (Katso kuva 4.) Ohjelman mainetta kuvastaa englannin kielen termi photoshopping (photoshoppaaminen), joka tarkoittaa yleisesti kuvan muokkaamista riippumatta käytetystä ohjelmasta.

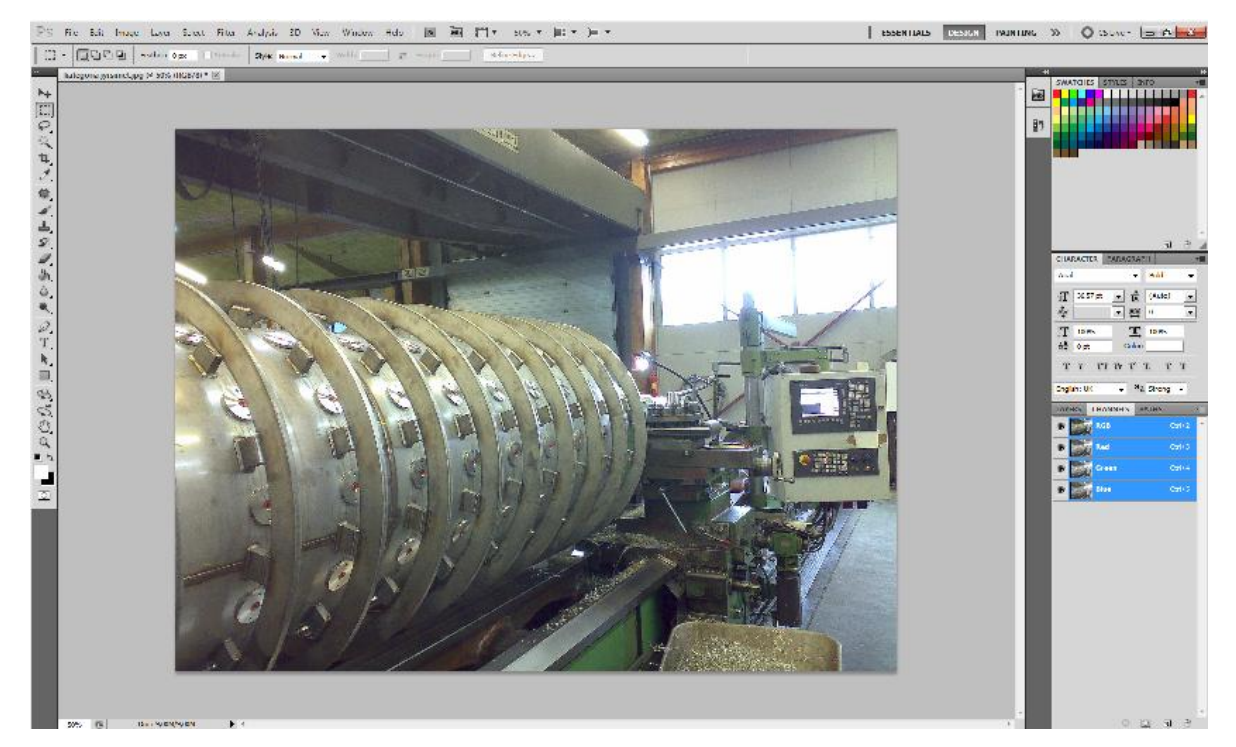

Kuva 4. Digitaalikuvien editointi Photoshop CS5-käyttöliittymässä

Photoshopin avulla luodaan kaikki sivustoa varten tarvittavat graafiset elementit, joita ovat esimerkiksi taustakuva, kehykset ja ikonit. Myös kaikki julkaistavat digitaalikuvat käsitellään ja pakataan sopivaan muotoon ennen kuvagalleriaan siirtämistä.

#### <span id="page-13-0"></span>**4.2 Adobe Dreamweaver CS5**

Dreamweaver on Adobe Systemsin lippulaiva verkkosivujen kehitystyökaluissa, ja koko tuotelinja on pitkälti rakentunut juuri Dreamweaverin ympärille. Ohjelma tukee työssä tarvittavia ohjelmointikieliä editoritilassa. Sen vahvuuksia ovat monipuolisuus ja saumaton yhteensopivuus muiden kehitystyökalujen kanssa, kuten Photoshop. Käytettävä Dreamweaver CS5 on Photoshopin tavoin myös 90 päivän kokeiluversiona. Itse ohjelma on tekstipohjainen koodieditori, jossa on mahdollista tarkastella työtä siirtämättä sitä palvelimelle tai käynnistämättä selainta. Ohjelma näyttää jokaisen koodikielen komennot, eli syntaksit tietyn värisenä, mikä helpottaa sivuston koodin kirjoittamista ja virheentarkistusta. (Katso kuva 5.) Näiden ominaisuuden takia kyseinen ohjelmisto on ammattikäytössä yksi suosituimmista. (4.)

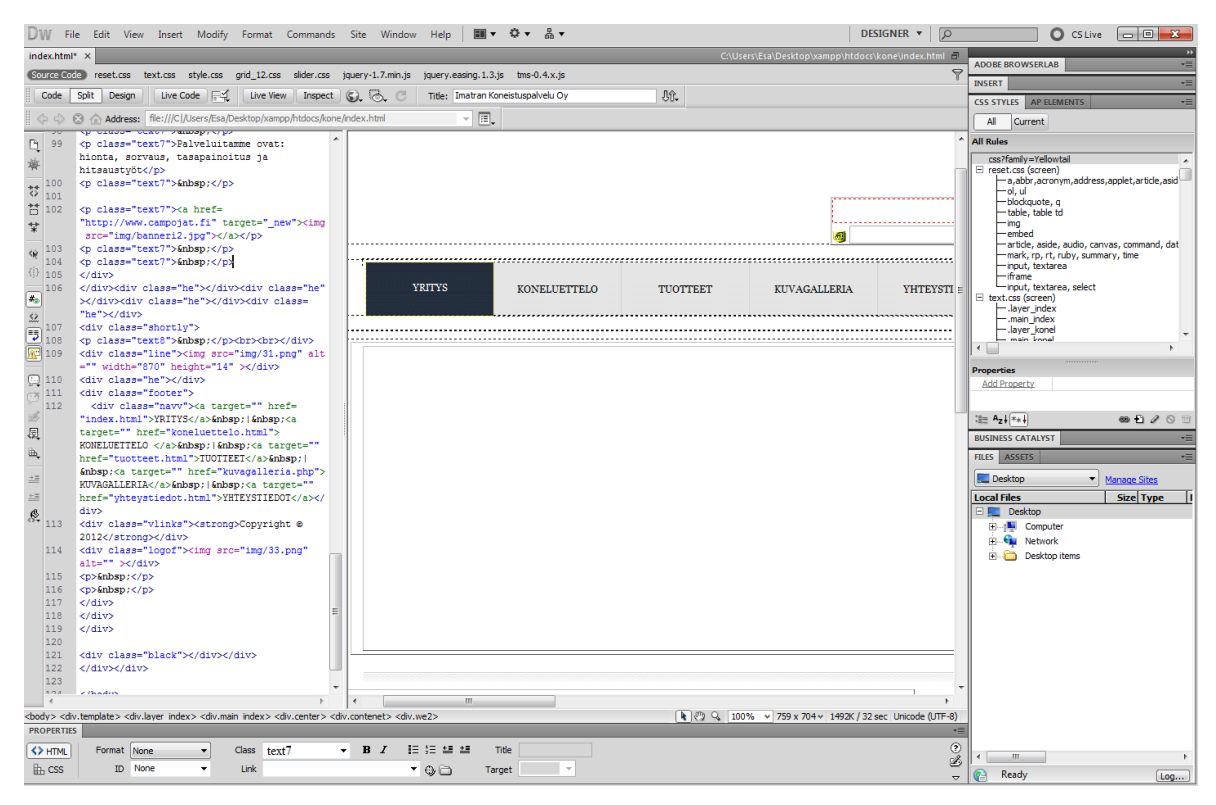

Kuva 5. Dreamweaver CS5-käyttöliittymä

Esikatselutilan lisäksi Dreamweaver tarjoaa saumattoman mahdollisuuden tarkastella työtä suoraan halutussa selaimessa, sekä viedä sivuston katsottavaksi suoraan palvelimelle. Tässä työssä tiedostojen siirtoon käytetään siihen erikseen suunniteltua ohjelmistoa nimeltä Filezilla.

#### <span id="page-14-0"></span>**4.3 Xampp**

Sivuston kehittämisessä Xampp on yksi työn tärkeimmistä työkaluista. Ohjelman käyttö perustuu kokonaan avoimeen lähdekoodiin, ja se antaa mahdollisuuden kehittää ja testata sivuston tekninen toiminta ennen varsinaista julkaisua. Ohjelmistopaketti sisältää työhön tarvittavat Apache-palvelinohjelmiston ja MySQLtietokannan. Käytännössä Apachen avulla voidaan nähdä, miten sivusto tulee

näkymään ja toimimaan itse varsinaisella palvelimella. phpMyAdmin mahdollistaa työhön tarvittavan MySQL-tietokannan, jota tarvitaan TinyMCEsisällönhallintajärjestelmän asennuksessa. (Katso kuva 6.)

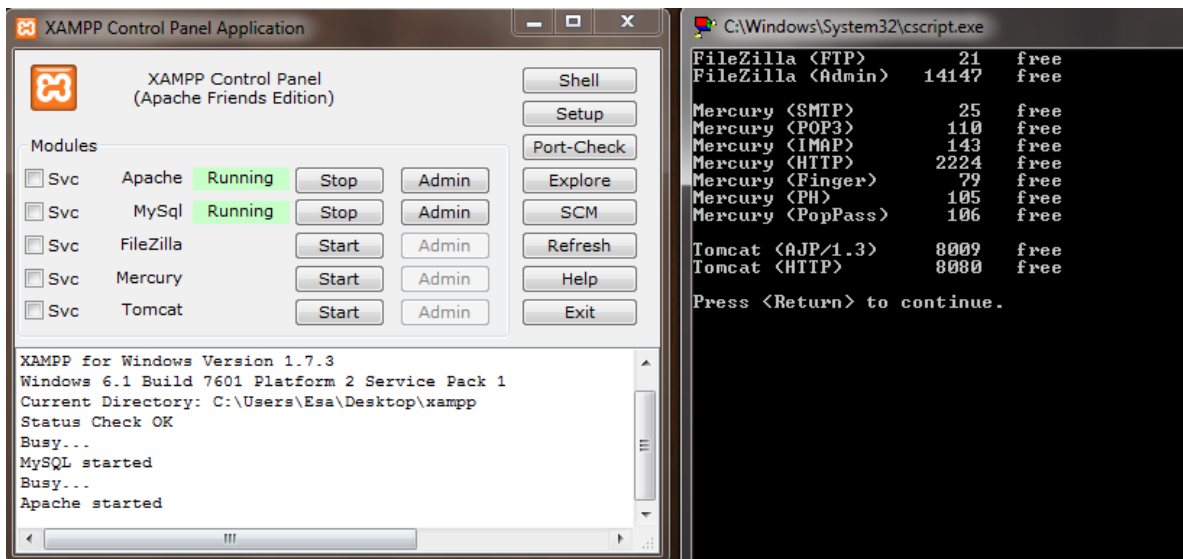

Kuva 6. Apache- ja MySQL-palvelut käynnistettynä XAMPP-hallinnasta

Kehitysvaiheessa sivustoa ylläpidetään lähiverkossa, eikä se tule näkymään tämän ulkopuolelle. Lopullisena palvelinympäristönä työssä toimii INT2000 ylläpitämä cPanel.

### <span id="page-15-0"></span>**4.4 FileZilla**

Työhön valittu Filezilla on nopea ja käyttäjäystävällinen FTP-asiakasohjelma. Ohjelma tukee "liitä ja raahaa" -menetelmää, mikä mahdollistaa yksinkertaisen tiedonsiirron isojen tiedostomäärien kohdalla. (Katso kuva 7.) Lisäksi FileZilla voi ottaa yhteyden lähes mihin tahansa verkko-osoitteeseen tietokoneen palomuurin ylitse. Työn loppuvaiheessa ohjelmalla muodostetaan yhteys palvelimeen, johon sivuston tiedostot siirretään.

| Näytä Siirto Palvelin<br>Tiedosto<br>Muokkaa                                  | Kirjanmerkit Ohje Lataa uusin versio!                  |      |                    |                                        |                 |                      |                          |
|-------------------------------------------------------------------------------|--------------------------------------------------------|------|--------------------|----------------------------------------|-----------------|----------------------|--------------------------|
| $\sqrt{3}$ x $\sqrt{3}$<br>魯<br>国臭草<br>m<br>湕                                 |                                                        |      |                    |                                        |                 |                      |                          |
| Isäntä:<br>Käyttäjänimi:                                                      | Salasana:                                              |      | Portti:            | Pikayhdistä                            | I.              |                      |                          |
| <b>TYPE I</b><br>Komento:<br>A                                                |                                                        |      |                    |                                        |                 |                      |                          |
| 200 TYPE is now 8-bit binary<br>Vastaus:<br>Komento:<br><b>PASV</b>           |                                                        |      |                    |                                        |                 |                      |                          |
| 227 Entering Passive Mode (62,73,58,172,80,97)<br>Vastaus:                    |                                                        |      |                    |                                        |                 |                      |                          |
| <b>MLSD</b><br>Komento:<br>150 Accepted data connection<br>Vastaus:           |                                                        |      |                    |                                        |                 |                      |                          |
| 226-Options: -a -l<br>Vastaus:                                                |                                                        |      |                    |                                        |                 |                      |                          |
| 226 21 matches total<br>Vastaus:<br>Hakemistolistaus onnistui<br><b>Tila:</b> |                                                        |      |                    |                                        |                 |                      |                          |
|                                                                               |                                                        |      |                    |                                        |                 |                      | $\overline{\phantom{a}}$ |
| Paikallinen sivusto:<br>٠                                                     | Palvelimen sivusto:                                    |      |                    |                                        |                 |                      | ٠                        |
| <b>E</b> Computer<br>▲                                                        | E-11                                                   |      |                    |                                        |                 |                      |                          |
| à <mark>⁄¥,</mark> C:                                                         |                                                        |      |                    |                                        |                 |                      |                          |
| $\Xi$<br>D: (Storage)                                                         |                                                        |      |                    |                                        |                 |                      |                          |
| ⊕-இ≞<br>$\overline{\phantom{a}}$                                              |                                                        |      |                    |                                        |                 |                      |                          |
| Nimi<br>Koko<br>Tyy                                                           | Nimi                                                   |      | Koko Tyyppi        | Muokattu                               | <b>Oikeudet</b> | Omistaja/R           | $\blacktriangle$         |
| 鱼C:<br>Loci                                                                   | П.                                                     |      |                    |                                        |                 |                      |                          |
| D: (Storage)<br>Loci                                                          | cpanel                                                 |      | <b>File folder</b> | 23.8.2012 12:33                        | 0700            | 1501 1495            |                          |
| <u>Д</u> Е:<br>CD <sub>1</sub>                                                | htpasswds                                              |      | <b>File folder</b> | 16.8.2012 8:47:45                      | 0750            | 1501 99              |                          |
| $\Box G$<br>CD <sub>1</sub>                                                   | sqmailattach                                           |      | <b>File folder</b> | 23.8.2012 15:07                        | 0700            | 1501 1495            |                          |
|                                                                               | sqmaildata                                             |      | <b>File folder</b> | 23.8.2012 15:07                        | 0700            | 1501 1495            |                          |
|                                                                               | trash. J                                               |      | <b>File folder</b> | 23.8.2012 12:25                        | 0700            | 1501 1495            | Ξ                        |
|                                                                               | access-logs                                            |      | <b>File folder</b> | 16.8.2012 8:58:19                      | 0777            | 1501 1495            |                          |
|                                                                               | <b>Letc</b>                                            |      | <b>File folder</b> | 23.8.2012 12:33                        | 0750            | 1501 12              |                          |
|                                                                               | <b>I</b> mail                                          |      | <b>File folder</b> | 23.8.2012 12:33                        | 0751            | 1501 1495            |                          |
|                                                                               | public ftp                                             |      | <b>File folder</b> | 16.8.2012 8:47:45 0750                 |                 | 1501 1495            |                          |
|                                                                               | public_html                                            |      | <b>File folder</b> | 23.8.2012 12:30                        | 0750            | 1501 99              |                          |
|                                                                               | <b>u</b> tmp                                           |      | <b>File folder</b> | 23.8.2012 13:55                        | 0755            | 1501 1495            |                          |
|                                                                               | <b>PI</b> www                                          |      | <b>File folder</b> | 16.8.2012 8:47:45                      | 0777            | 1501 1495            |                          |
|                                                                               | bash_logout                                            | 33   |                    | BASH LOG 16.8.2012 8:47:45             | 0644            | 1501 1495            |                          |
|                                                                               | bash profile                                           | 176  | BASH PRO           | 16.8.2012 8:47:45                      | 0644            | 1501 1495            |                          |
| $\mathbf{m}$<br>$\leftarrow$<br>Þ                                             | bashrc.                                                |      |                    | 124 BASHRC File 16.8.2012 8:47:45 0644 |                 | 1501 1495            | $\overline{\phantom{a}}$ |
| 4 hakemistoa                                                                  | 7 tiedostoa ja 12 hakemistoa. Koko yhteensä: 497 tavua |      |                    |                                        |                 |                      |                          |
| Palvelin/Paikallinen tiedosto<br>Suunta                                       | Palvelimen tiedosto                                    | Koko | Priorite Tila      |                                        |                 |                      | $\blacktriangle$         |
| ψ<br>int43065@                                                                |                                                        |      |                    |                                        |                 |                      |                          |
| C:\Users\Esa\Desktop\hoit<br>                                                 | /www/images/postediticon.p                             | 561  | Norma              |                                        |                 |                      |                          |
| C:\Users\Esa\Desktop\hoit<br>$\leftarrow$                                     | /www/images/postdateicon.p                             | 189  | Norma              |                                        |                 |                      |                          |
| C:\Users\Esa\Desktop\hoit<br>$\leftarrow$                                     | /www/images/postcomment                                | 337  | Norma              |                                        |                 |                      |                          |
| C:\Users\Esa\Desktop\hoit<br>44                                               | /www/images/postcategoryic                             |      | 237 Norma          |                                        |                 |                      |                          |
| Jonossa olevat tiedostot (68)                                                 | Epäonnistuneet siirrot<br>Onnistuneet siirrot          |      |                    |                                        |                 |                      |                          |
|                                                                               |                                                        |      |                    |                                        |                 | A Bill Jono: 2,5 MiB | . .                      |

Kuva 7. FileZilla FTP -ohjelmiston käyttöliittymä

Palvelintarjoaja antaa tilauksen yhteydessä voimassa olevat FTP-tunnukset, jotka syötetään ohjelman tarvittaviin kenttiin. Palvelinympäristö ja sen käyttö käsitellään tarkemmin sivuston siirtämisessä.

### <span id="page-16-0"></span>**5 Dynaamiset kotisivut**

Dynaamiset kotisivut antavat käyttäjälle mahdollisuuden päivittää itse sivustonsa, vaikka kotisivuja ei olisi ennen tehnytkään tai ohjelmontikielet ovat täysin tuntemattomia. Muokkaaminen ja hallinta onnistuvat keneltä tahansa tietotekniikan perustaidot omaavalta henkilöltä. Dynaamiset kotisivut eroavat staattisista siten,

että niiden sisältö luetaan palvelimen tietokannasta reaaliajassa jokaisella katsomiskerralla. Työssä kuvamateriaalin julkaiseminen sivustolle joudutaan toteuttamaan FTP -tiedostonsiirrolla, mutta oikella ohjeistuksella tämä ei ole vaikeaa.

#### <span id="page-17-0"></span>**5.1 Sisällönhallintajärjestelmä**

Yksi vaihtoehto dynaamisten kotisivujen toteutukseen on käyttää valmista sisällönhallintajärjestelmää. Sisällönhallinta tarkoittaa toimintaa, jossa verkkopalvelun sisältöä pyritään hallitsemaan mahdollisimman tarkoituksen mukaisesti. Tekstin ja kuvamateriaalin lisääminen sivuille on yhtä helppoa kuin tekstinkäsittelyohjelmissa. Siksi paras mahdollinen käyttöympäristö saadaan, kun tekstityökalut noudattavat tuttuja asetelmia esimerkiksi Microsoft Wordpadista. (Katso kuva 8.)

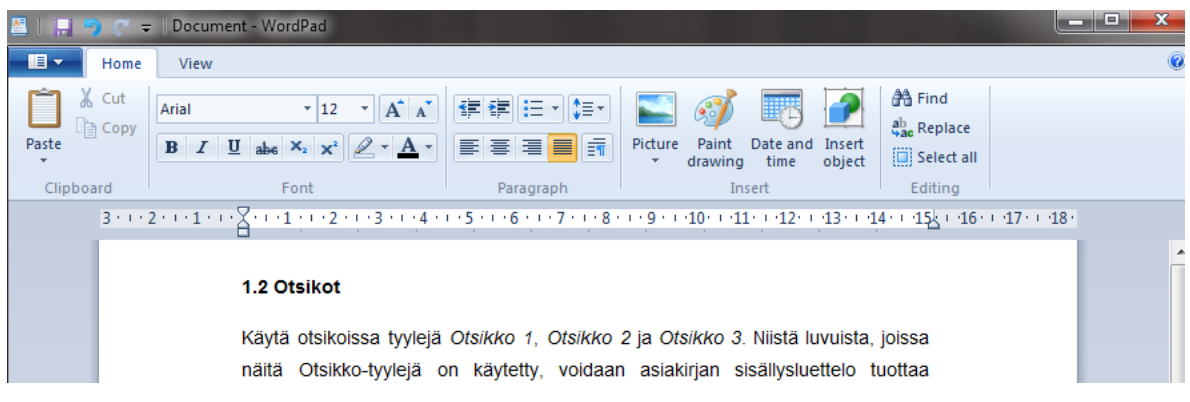

Kuva 8. Microsoft Wordpadin tekstityökalut

Sivuston graafisen ulkoasun jatkuvaa muokkaamista käyttäjien toimesta tässä työssä ei tavoitella, sillä normaalisti käyttäjät eivät muokkaa sivuston rakennetta, vaan keskittyvät tekstisisällön hallintaan. Kun sivuston perusilme kirjasintyyleineen on lyöty lukkoon, sisältöä tuotetaan käyttäjän tarpeiden mukaan. Sisällön lisääminen tapahtuu Internet-selaimen avulla.

#### <span id="page-18-0"></span>**5.2 TinyMCE**

TinyMCE on kevyt Javascript-pohjainen WYSIWYG (What You See Is What You Get) sisällönhallintajärjestelmä. Se käyttöympäristö on samanlainen kuin yleisimmissä tekstinkäsittelyohjelmissa, missä sisältöä voidaan syöttää halutulla tavalla ja lopputulos on heti käyttäjän nähtävissä. (Katso kuva 9.) Järjestelmän tiedostorakenne on suunniteltu mahdollisimman kevyeksi, mikä tekee siitä kehittäjän mukaan 75 % nopeamman kuin vastaavat sisällönhallintajärjestelmät. Tekstityökalut on toteutetttu järjestelmässä selkeästi ja ne on käyttäjän helppo oppia ilman erillistä ohjeistusta. Lisäksi TinyMCE:tä voidaan laajentaa modulaarisesti tarpeen vaatiessa, kuten kielikäännökset ja YouTube-videoiden tuki sivustolle. Avoimen lähdekoodinsa ansioista lisäosia julkaistaan jatkuvasti lisää ja ne ovat käyttäjien ladattavissa maksutta. (5.)

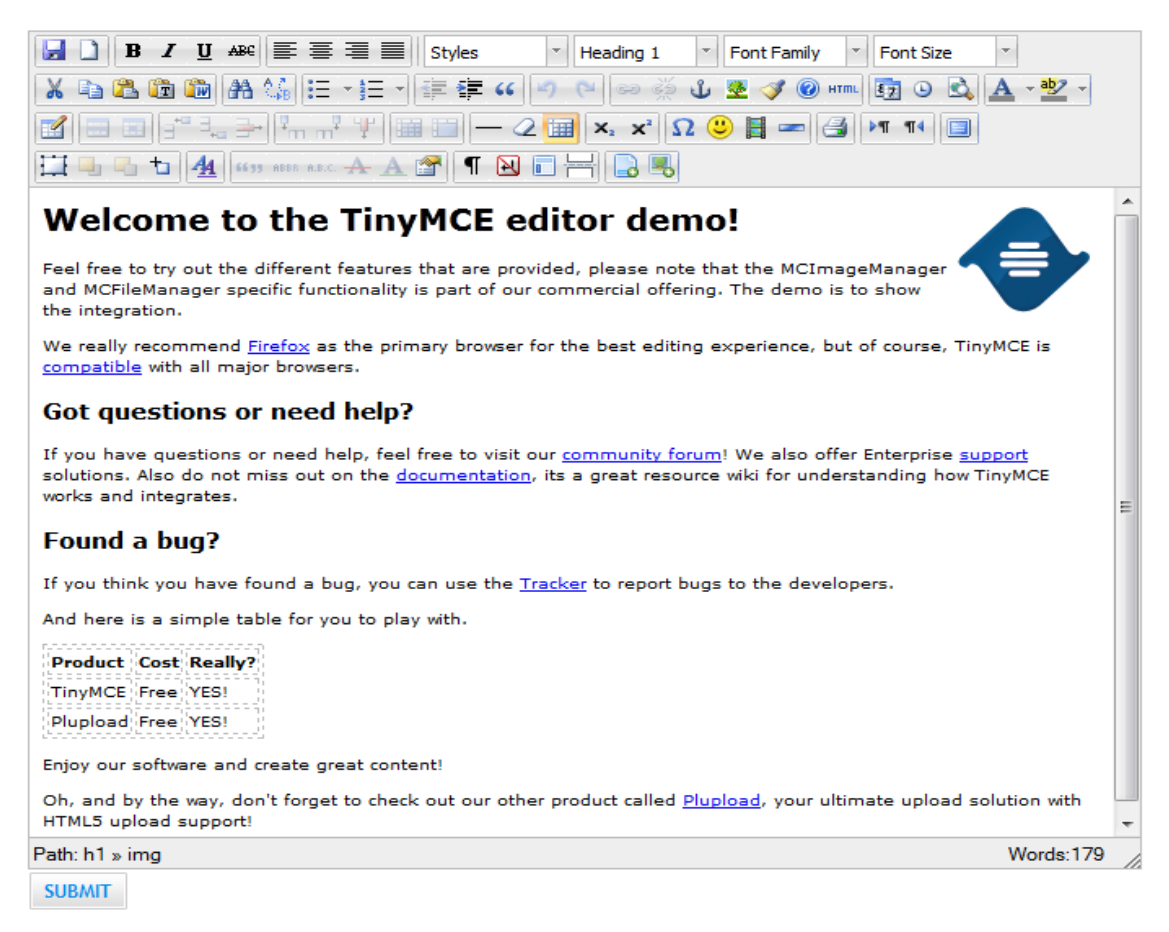

Kuva 9. TinyMCE:n tekstityökalut

Käytettävältä palvelimelta TinyMCE tarvitsee toimiakseen Apachen, PHP:n ja MySQL-tietokannan. Sisällönhallintajärjestelmä on ladattavissa tekijän kotisivuilta osoitteesta http://www.tinymce.com

# <span id="page-19-0"></span>**6 Yrityksen logo**

Yritykselle suunniteltiin kokonaan uusi logo vanhan tilalle. Tämä onnistui parhaiten Adobe Photoshop CS5-kuvankäsittelyohjelman avulla. Alkuperäisen logon ulkoasu oli jo vanhentunut ajan saatossa ja siksi päivitys oli paikallaan opinnäytetyön yhteydessä. Uuden logon värisävyksi määritettiin tummansininen ja kirjasintyyliksi Kabel Ultra BT. Kirjainten ulkopuolelle lisätään 5 pikseliä leveä ulkoreuna ja taustalle paperitelan ääriviivat. (Katso kuva 10.)

Toisin kuin alkuperäinen logo, uudistettu suunniteltiin kokonaan vektoripohjaisena. Tämä tarkoittaa sitä, että kuva ovat täysin skaalattavissa ja sen laatu ei kärsi vaikka logo tulostettaisiin A4-kokoluokasta isoksi julisteeksi. Menetelmässä tiedostokoko ja muistintarve säilyy yleensä huomattavasti pienempänä, kun bittikartan sijasta tieto käsitellään vektorimuodossa. Tarpeen vaatiessa logo on helposti muokattavissa vektoripohjaisella kuvankäsittelyohjelmalla.

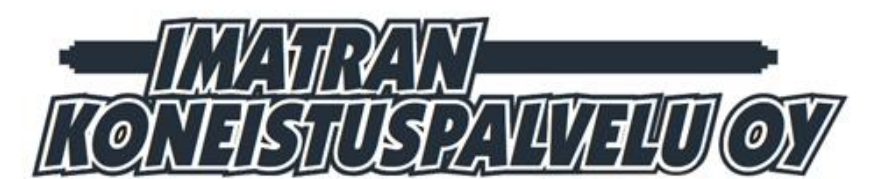

Harakankuja 3, 55400 IMATRA Puh. (05) 472 5444, Fax (05) 431 7999

Kuva 10. Uudistettu logo yhteystiedoilla JPEG-muodossa

Uudistetun logon lähdetiedostosta julkaistaan kotisivuille näkyviin pakattu JPEGversio ilman yhteystietoja sivuston vasempaan yläkulmaan. JPEG eli Joint Photographic Experts Group formaattiin tallennettaessa kuvasta poistetaan

informaatiota erilaisten menetelmien avulla siten, että kuva näyttää ihmissilmän tarkastelemana mahdollisimman samanlaiselta kuin alkuperäinen kuvatiedosto. Yhteystiedoilla varustettua JPEG-logoa käytetään yrityksen eri asiakirjoissa, kuten laskutuksessa.

## <span id="page-20-0"></span>**7 Sivuston toteutus**

Sivuston toteutus aloitetaan luomalla sivustopohja Dreamweaver CS5 koodieditorissa. Työhön valitaan uusi sivupohja kohdasta File -> New -> HTMLtemplate. HTML, eli Hypertext Markup Language on kieli, jonka avulla Internetselaimelle kerrotaan, millaisia osia sivusto sisältää. Tallennuspaikaksi valitaan Apache-palvelimen polku ja luodaan sinne uusi kansio nimeltä koneistuspalvelu. Työhön lisätään myös erillinen tyylitiedosto kohdasta Layout CSS -> Create New File. CSS eli Cascading Style Sheets määrittää, miten sivusto näytetään käyttäjän Internet-selaimessa. Nimetään se style.css ja tallennetaan kansioon nimeltä css. Ohjelma generoi valmiin sivupohjan, johon on lisätty tarvittavat dokumenttityypin syntaksit:

```
<!DOCTYPE html PUBLIC "-//W3C//DTD XHTML 1.0 Transitional//EN" 
"http://www.w3.org/TR/xhtml1/DTD/xhtml1-transitional.dtd">
<head>
<meta http-equiv="Content-Type" content="text/html; charset=utf-8" />
<title>Imatran Koneistuspalvelu Oy</title>
<link rel="stylesheet" type="text/css" media="screen" href="css/reset.css">
</head>
<body>
<main>
Sivuston sisältö
</main>
</body>
</html>
```
Title, eli sivuston otsikko kuvaa sivun sisällön. Tämä on tärkeää nimetä heti alussa, koska Google painottaa hakutuloksissa otsikon sisällä olevia sanoja. Otsikon nimen tulee kuvata sivuston sisältöä kaikessa kontekstissa, eikä vain yhden sivun sisällä. Body-alueen sisälle lisätään kaikki sivuston tietosisältö sisällönhallintajärjestelmää myöten.

Sivuston tyylitiedostoon style.css lisätään joukko komentoja, jotka määrittävät, kuinka sivusto näytetään selaimessa. Lopullinen tyylitiedosto tulee sisältämään lukuisia määrityksiä sivuston eri kohdille, joten tässä käydään läpi vain työn kannalta tärkeimmät kohdat.

```
/* Sivuston tyylitiedosto style.css */
```

```
/* Määritetään tekstin fontti ja taustakuva */
.body 
{
font-family: "times new roman", serif;
background:url(../kuvat/ metalli.jpeg) center 0 repeat; 
padding: 35px 0px 35px 0px;
}
/* Sivuston leveys ja korkeus */
.sivu
{
right: 0px;
left: 0px;
position:relative;
width:900px;
height:relative;
background-color:#FFFFFF;
}
/* Sivuston reuna-arvot */
```

```
.kehys
{
top: 35px;
position:relative;
margin-left: auto;
margin-right: auto;
width:1000px;
height:relative;
}
/* Koneistuspalvelun logon määritykset */
.logo
{ 
position:left; 
padding-top:25px; 
}
/* Tummansininen koristepalkki */
.koroke
{
position:relative;
background-color:#27313C;
width:900px;
height:40px;
}
/* Navigointipalkin määritykset */
.navpalkki
{
margin:22px 0 0 55px; 
padding:4px; 
width:800px;
height:70px;
background-color:#27313C;
```

```
}
/* Sivuston vasemmanpuoleinen tietosisältö */
.sisalto_vasen
{
position:relative;
float:left;
width:147px;
height: relative;
padding-left:55px;
}
/* Sivuston oikeanpuoleinen tietosisaltö */
.sisalto_oikea
{
position:relative;
float:left;
width:610px;
height: relative;
padding-left:120px;
}
/* Sivuston hakukentän määritykset */
.hakukentta
{ 
position:relative; 
float:right; 
width:60px; 
height:18px;
1px solid; background:# D9D9DB;
border-radius:4px
margin:85px 110px 0 0;
}
```
Tyylitiedoston .body-kohdassa määritetään, kuinka sivuston tausta näytetään ja mitä kirjasintyyliä tekstissä käytetään. Fontiksi valitaan päätteellinen Times New Roman. Taustakuvaksi haetaan kuvat kansiosta metalli.jpeg ja keskitetään se sivuston kanssa samalle linjalle. Kuva toistetaan koko taustan yli sekä pysty- että vaakasuunnassa.

Kohdassa .sivu määritetään sivuston leveys ja korkeus. Taustaväriksi valitaan valkoinen, leveydeksi 900 pikseliä ja korkeuden arvoksi suhteellinen. Sivuston korkeuden arvoa ei voida suoraan määrittää, sillä se kasvaa aina sitä mukaan, kuinka paljon sisältöä lisätään sisällönhallintajärjestelmän kautta.

Sivuston reuna-arvot määritetään kohdassa .kehys, jonka yli sisältöä ei näytetä. Raja tulee vastaan 1000 pikselin kohdalla leveydessä, mutta korkeuden annetaan kasvaa suhteellisesti. Tämä täytyy määrittää, jotta sivuston loppuun voidaan lisätä koristepalkki oikeaan kohtaan.

Koneistuspalvelun logo lisätään kohdassa .logo sivuston vasempaan yläkulmaan 25 pikselin korkeudelle.

Koristepalkki lisätään aina sivuston alkuun ja loppuun kohdassa .koroke. Väriksi valitaan tummansininen. Leveydeksi annetaan sama kuin sivuston 900 pikseliä ja korkeudeksi 40 pikseliä.

Sivustolle määritetään navigointipalkin koko kohdassa .navpalkki. Elementille annetaan myös tietty täytekorkeus, jossa kasvatetaan rajan ja sisällön välistä eroa toisiinsa. Leveydeksi pakotetaan 800 pikseliä ja korkeudeksi 70 pikseliä. Palkin taustaväriksi valitaan vaaleanharmaa.

Kohdissa .sisalto\_vasen ja .sisalto\_oikea määritetään sivuston alueet, johon teksti luetaan MySQL-tietokannasta. Vasemmanpuoleiselle alueelle annetaan leveydeksi 147 pikseliä ja sijoitetaan se sivun reunasta 55 pikselin etäisyydelle.

25

Oikeanpuoleiselle alueelle annetaan leveydeksi 610 pikseliä ja sijoitetaan se sivun reunasta 120 pikselin etäisyydelle. Molemmissa alueissa korkeus määritetään suhteelliseksi, koska tekstisisällön määrää ei voida tietää ennaltakäteen.

Viimeisenä sivuston oikeaan yläkulmaan määritetään hakukentän ominaisuudet kohdassa .hakukentta. Leveydeksi annetaan 60 pikseliä ja korkeudeksi 18 pikseliä. Hakukentän reunat määritetään vaaleanharmaaksi ja leveydeksi yksi pikseli. Elementin marginaali määritetään tietyillä arvoilla, koska hakukenttä sijoitetään logon oikealle puolelle tietylle etäisyydelle. Marginaalia käytetään, kun halutaan kasvattaa eri elementtien välistä tyhjää tilaa.

Kun CSS-tyylitiedoston osat on saatu määritettyä, lisätään seuraavaksi graafiset elementit HTML-koodin puolella.

Graafiset elementit saadaan näkyviin kirjoittamalla seuraavat koodirivit sivustopohjan body-alueen sisälle. Komennoissa kutsutaan esille kohteet, jotka on jo määritetty style.css tyylitiedostossa.

<body> **<!-- Sivuston kehys alkaa tästä --> <div class="kehys">** <main> **<!-- Sivun alue määritetään --> <div class="sivu"> <!-- Koroke lisätään sivun alkuun--> <div class="koroke"> </div> <!-- Korokkeen määritys loppuu tähän --> <!-- Logo näytetään ylhäällä vasemmalla puolella --> <div class="logo"><img src="../kuvat/logo.jpg" alt=""/> </div>**

**<!-- Hakukenttä näytetään ylhäällä oikealla puolella --> <div class="hakukentta"> <form action="http://www.google.fi/search" method="get" name="googlesearch" target="\_new"/> <input type="hidden" name="sitesearch" value="Imatran Koneistuspalvelu Oy"/> <input type="image" src="../kuvat/hakupainike.jpg" name="sa" /> </div> <!-- Hakukentän määritysalue loppuu tähän --> <!-- Lisätään navigointipalkki ja kohteet --> <nav> <ul class="menu">**

```
<li><a target="" href="index.php">YRITYS</a></li>
```

```
<li><a target="" href="koneluettelo.php">KONELUETTELO</a></li>
```

```
<li><a target="" href="tuotteet.php">TUOTTEET </a></li>
```

```
<li><a target="" href="kuvagalleria.php">KUVAGALLERIA</a></li>
```

```
<li><a target="" href="yhteystiedot.php">YHTEYSTIEDOT</a></li>
</ul>
```
**</nav>**

```
<!-- Navigointipalkin määritys loppuu tähän -->
<!-- Etusivun kuva näytetään navigoinnin alapuolella -->
<img src="kuvat/etusivun_kuva.jpg" alt=""/>
<!-- Katkoviiva kuvan ja sisällön väliin -->
<img src="kuvat/viiva.png" alt="" width="860" height="14"/>
<!-- Vasemmanpuoleinen tietosisältö alkaa tästä -->
<div class="sisalto_vasen">
</div>
<!-- Vasemmanpuoleinen tietosisältö loppuu tähän -->
<!-- Oikeanpuoleinen tietosisältö alkaa tästä -->
<div class="sisalto_oikea">
</div>
```

```
<!-- Oikeanpuoleinen tietosisältö loppuu tähän -->
<!-- Sivuston alapuolelle lisätään navigoinnin linkit -->
<div class="navv">
<a target="" href="index.php">YRITYS</a>
<a target="" href="koneluettelo.php">KONELUETTELO</a>
<a target="" href="tuotteet.php">TUOTTEET</a>
<a target="" href="kuvagalleria.php">KUVAGALLERIA</a> 
<a target="" href="yhteystiedot.php">YHTEYSTIEDOT</a>
</div>
<!-- Alapuolen navigointi loppuu tähän -->
<!-- Koroke lisätään sivun loppuun -->
<div class="koroke">
</div>
<!-- Korokkeen määritys loppuu tähän -->
</div>
<!-- Sivun alue loppuu tähän -->
</main>
</div> 
<!-- Sivuston kehys loppuu tähän -->
</body>
```
Tämän jälkeen tehdyt muutokset tallennetaan Dreamweaver CS5-puolella ja tiedostomuodoksi valitaan HTML sijasta PHP. Tämä täytyy tehdä, koska sisällönhallintajärjestelmän integrointi edellyttää palvelimen puolella PHPohjelmointikoodia.

Sivupohja monistetaan jokaiselle navigointipalkin kohteelle erikseen ja nimetään aiheensa mukaisesti, eli koneluettelo.php, tuotteet.php, kuvagalleria.php ja yhteystiedot.php. Yritys sivulle annetaan tiedostonimeksi index.php. (Katso taulukko 1.) Tämä on verkkosivujen nimeämistapa palvelimella, jossa kyseinen sivu avataan aina ensimmäisenä muiden joukosta etusivuna.

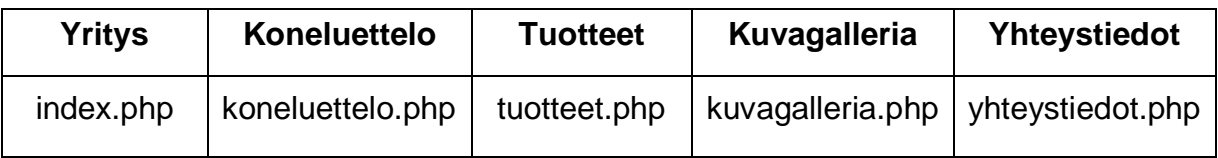

Taulukko 1. Sivustopohjan navigoinnin rakenne

Lopputuloksena syntyy kuvan mukainen sivustopohja, jossa graafinen ulkoasu on valmis ja navigointi toimintakunnossa. (Katso kuva 11.)

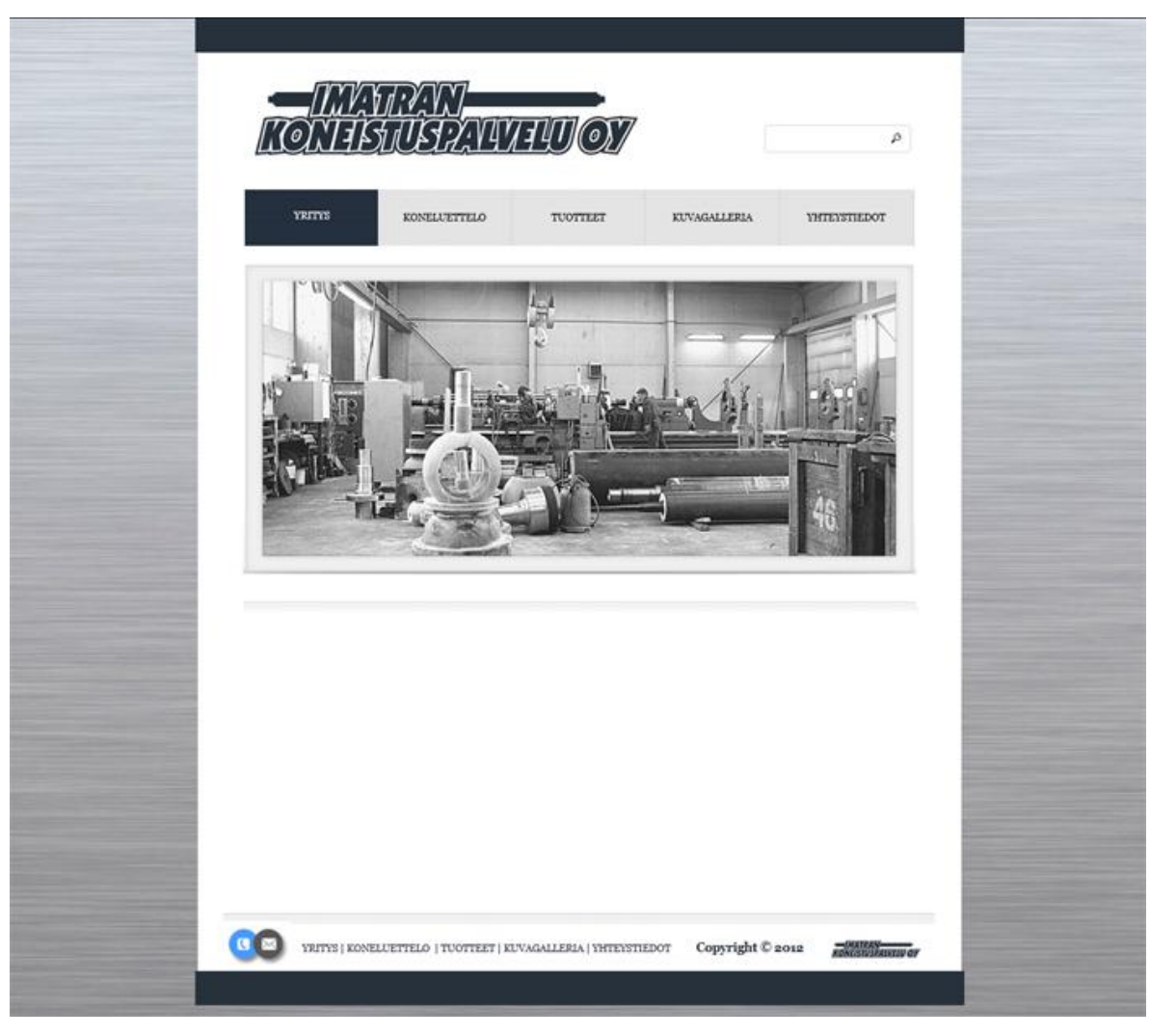

Kuva 11. Valmis sivustopohja

Lopuksi sivustopohja avataan auki Internet-selaimessa ja osoitteeksi kirjoitetaan Apache-palvelimen osoite http://127.0.0.1/koneistuspalvelu. Samalla tarkistetaan, että sivuston ulkoasu on mahdollisimman samannäköinen kolmella yleisimmällä selaimella: Internet Explorer, Mozilla Firefox ja Google Chrome. Kun sivustopohja on saatu tarkastettua, aloitetaan seuraavaksi sisällönhallintajärjestelmän asennus.

### <span id="page-29-0"></span>**7.1 Sisällönhallinnan asennus ja integrointi**

Sisällönhallintajärjestelmän asennus aloitetaan ensimmäiseksi lataamalla TinyMCE-ohjelmistopaketin viimeisin versio osoitteesta http://www.tinymce.com/download. Ohjelma on pakattu .zip-muotoon, ja sen sisältö puretaan WinRAR-ohjelmalla. WinRAR on helppokäyttöinen tiedostojen pakkausja purkuohjelma, joka tukee .zip-pakkausmenetelmää. Sisältö puretaan samaan koneistuspalvelukansioon sivustopohjan tiedostojen kanssa. (Katso kuva 12.)

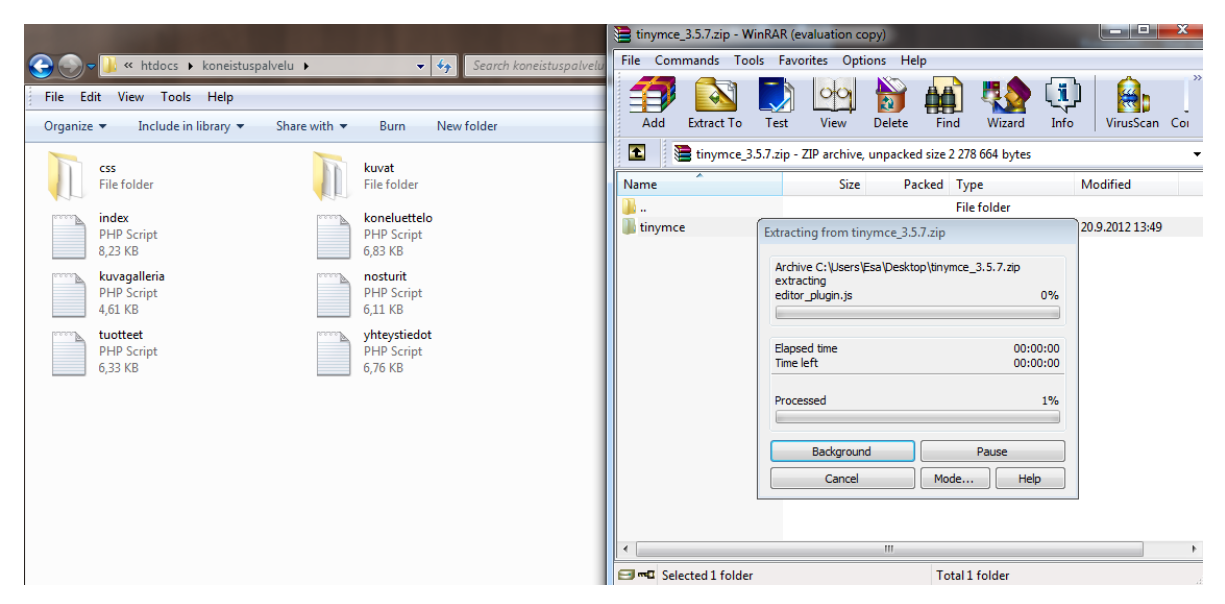

Kuva 12. TinyMCE-sisällönhallintajärjestelmän asennus

Asennus on valmis, kun Tinymce-kansio on saatu siirrettyä onnistuneesti. Tämän jälkeen sisällönhallintajärjestelmä integroidaan sivuston ohjelmakoodiin Dreamweaver CS5:n avulla.

Ensimmäiseksi käsitellään etusivu, eli index.php. Ohjelmakoodissa etsitään sivun tietosisältöalueet, eli sisalto\_vasen ja sisalto\_oikea. Syntaksien sisälle kirjoitetaan PHP-ohjelmakoodi, mikä mahdollistaa sisällönhallinnan tekstityökalut kirjautuneelle käyttäjälle. Ohjelmakoodi on molemmille identtisesti sama, joten tässä käydään läpi vain vasemmanpuoleinen tietosisältö, eli sisalto\_vasen.

```
<!-- Vasemmanpuoleinen tietosisältö alkaa tästä -->
<div class="sisalto_vasen">
<?php 
if (($muokkaa == "true") && (isset($_SESSION['user'])))
{ 
echo '<form method="post" action="tallenna_sisalto.php">
<textarea name="sisalto" cols="50" rows="20">'.($row['sisalto']).'
</textarea><input type="hidden" name="sivu" value="index"/>
<br>
<input type="image" src="kuvat\tallenna.jpg" class="nappi"/>
<input type="image" src="kuvat\peruuta.jpg" class="nappi" 
onClick="location=\'index.php\'"/>
</form>';
}
else if (($muokkaa == "true") && (!isset($_SESSION['user'])))
{ 
echo "<meta http-equiv='REFRESH' content='0; url=index.php'>";
} 
if($muokkaa != "true")
{
echo utf8_encode($row['sisalto']);
} 
if ((isset($_SESSION['user'])) && ($muokkaa != "true"))
{
```

```
echo '<input type="image" src="kuvat\muokkaa.jpg" class="nappi" 
onClick="location=\'index.php?muokkaa=true\'"/>';
} 
?>
</div>
<!-- Vasemmanpuoleinen tietosisältö loppuu tähän -->
```
Lopputuloksena etusivulle ilmestyy sisällön tekstityökalut ja muokkauspainikkeet, aina kun käyttäjä kirjautuu hallintasivuston sisälle. (Katso kuva 13.)

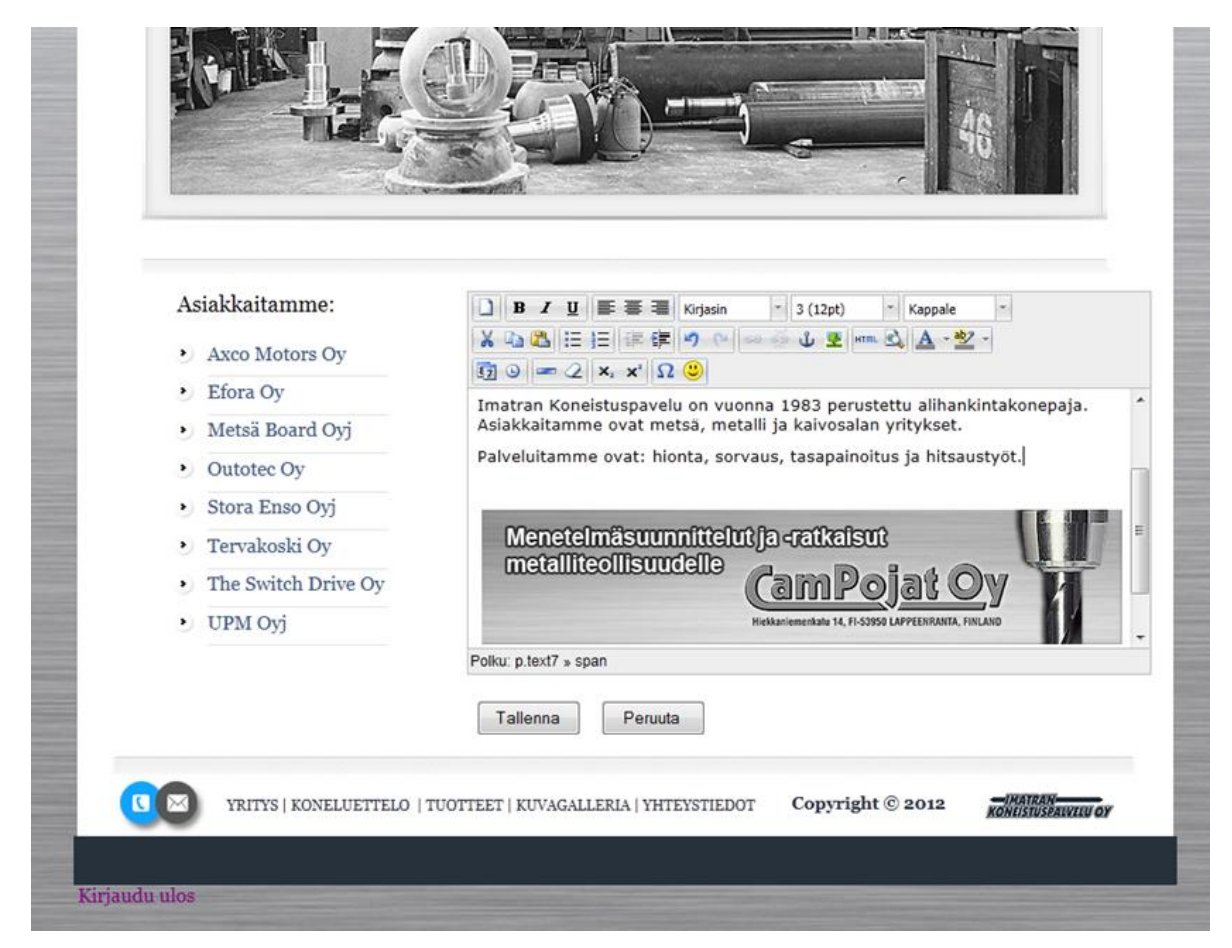

Kuva 13. Hallintasivuston tekstityökalut

Sisällönhallinnan tekstityökalut mahdollistetaan jokaisella sivulla, paitsi kuvagalleriassa. Kuvagalleriasivu ei sisällä muokattavaa tekstisisältöä, joten tämän koodirakenne säilytetään toistaiseksi ennallaan.

#### <span id="page-32-0"></span>**7.2 Tietokanta**

Koska TinyMCE-sisällönhallintajärjestelmä on kevyt käytettävyydeltään, se ei vaadi ympärilleen monimutkaista tietokantarakennetta. Järjestelmä koostuu ainoastaan kahdesta erillisestä taulusta, joilla ei ole relaatioyhteyksiä toisiinsa. (Katso kuva 16.) Käyttäjät-tauluun lisätään sisällönhallintajärjestelmää käyttävät henkilöt, ja tietoturvana tunnuksen salasana suojataan MD5-salausmenetelmällä. MD5 eli Message-Digest version 5 tuottaa tuloksenaan 32-merkkiä pitkän merkkijonon, jossa on yhdistettynä numeroita ja kirjaimia, riippuen täysin syötetystä arvosta. Näin salasana ei paljastu, vaikka tietokannan sisältö joutuisi vääriin käsiin. Esimerkkinä salasana123 tuottama arvo on 441a51e3169e51e31ebca3292b2f89d9 (7.)

Sivut-taulussa säilytetään kaikki sivustolla näkyvä tekstisisältö. Sisällönhallintaan lisätty teksti tallennetaan tietokantaan suoraan HTML-muodossa, josta se haetaan kyseiselle sivulle näkyviin. Tämän takia sisällön tietotyypiksi valitaan text, eli teksti.

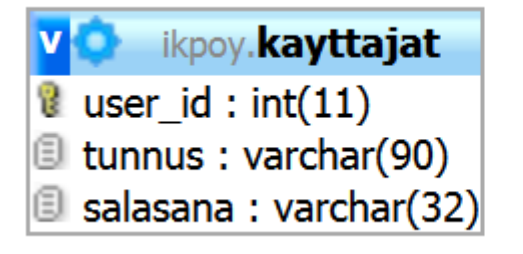

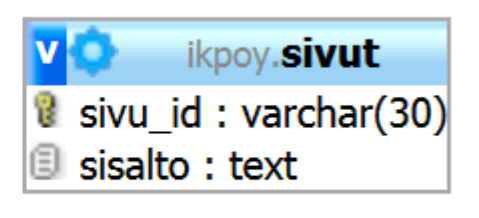

Kuva 16. Sivuston tietokantarakenne

Ennen sivuston käyttöönottoa sisällönhallintaan luodaan tarvittavat käyttäjätunnukset MySQL-tietokannan puolella. Tietoturvan takia käyttäjä ei voi itse luoda tai poistaa tunnuksia sivustolle, vaan sivuston kehittäjä luo tarvittavat tunnukset suoraan palvelimen tietokantaan.

### <span id="page-33-0"></span>**7.3 Kirjautuminen**

Sisällönhallinnan kirjautumisosiota ei haluta tehdä julkisesti näkyväksi, vaan se piilotetaan tietyn osoitteen taakse, jonka vain sivuston toteuttaja ja käyttäjä tietävät. (Katso kuva 15.) Kirjautumisessa annettu salasana muutetaan MD5 salausmuotoon ja sen tarkistussumma verrataan alkuperäiseen MySQLtietokannassa. Jos salasana on syötetty oikein, järjestelmä siirtyy automaattisesti hallintasivuston tekstityökaluihin.

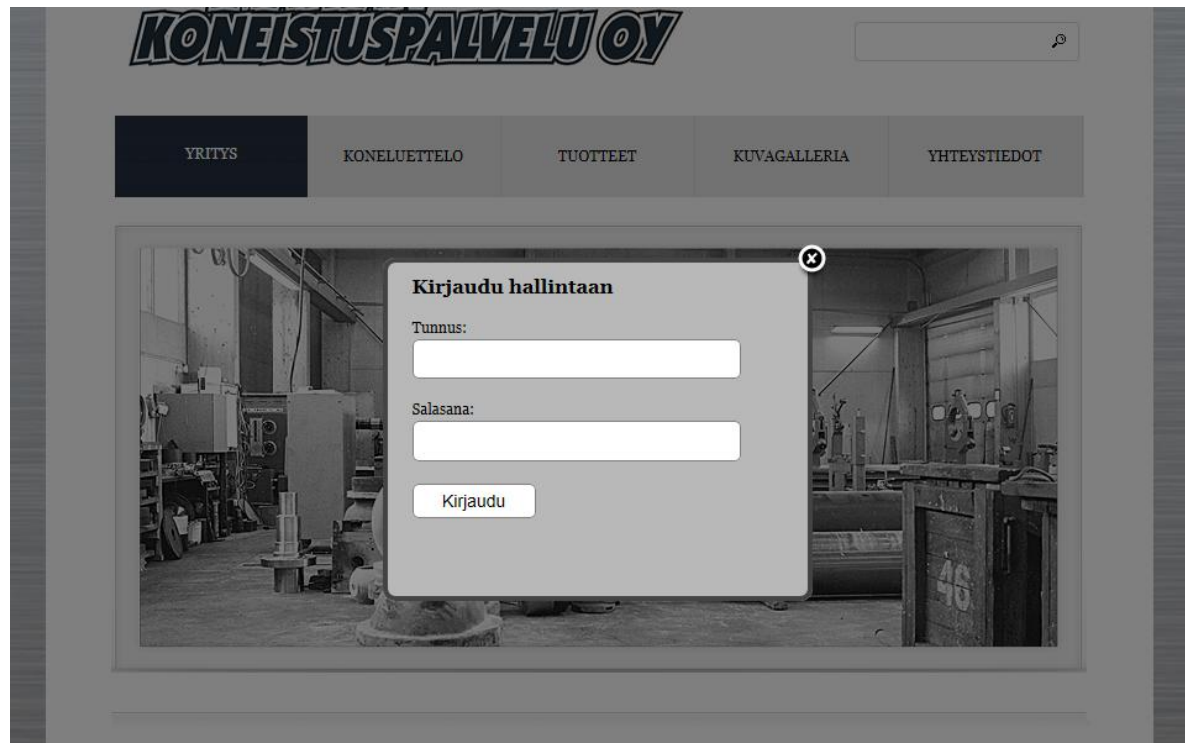

Kuva 15. Sivuston hallintaan kirjautuminen

Lisäksi sivuilla halutaan näyttää, kuka käyttäjä on kirjautunut järjestelmään. Tämä voidaan helposti toteuttaa tulostamalla sivuilla asetettu muuttuja. Muuttuja on jokin syötetty arvo, jonka Internet-selain tallentaa käyttäjän tietokoneelle. Tässä tapauksessa syötetty arvo on kirjautumisessa annettu käyttäjätunnus.

```
<?php
if (isset($_SESSION['user']))
{
echo "<h2>Kirjautunut käyttäjä: <span style='color:red; font-weight:bold;'>". 
$_SESSION['user'] ."</span></h2>";
} 
?>
```
Sisäänkirjautunut käyttäjä näytetään sivustossa heti logon alapuolella, ja tunnuksen nimi merkitään punaisen värisellä tekstillä.

#### <span id="page-34-0"></span>**7.4 Valokuvagalleria**

Sivuston kuvagalleria toteutetaan avoimeen lähdekoodin perustuvalla Minigal Nanolla. Se on kevyt PHP-pohjainen ohjelma, joka voidaan integroida haluttuun sivustoon samalla tavalla kuin TinyMCE-sisällönhallintajärjestelmä. Kuvia ei tallenneta tietokantaan, vaan ne siirretään suoraan palvelimen kansioon FTPtiedonsiirtomenetelmällä. Ohjelma on ladattavissa ilmaiseksi tekijän kotisivuilta osoitteesta http://www.minigal.dk/minigal-nano.html

Ohjelma on pakattu .zip-muotoon, ja se puretaan samalla tavalla kuin TinyMCE. Lopputuloksena saadaan uusi kansio nimeltä minigal. Jotta kuvagalleria saadaan sivustolle näkyviin, lisätään siihen tarvittavat PHP-komennot tekijän ohjeiden mukaisesti. Galleria näytetään sivustolla heti katkoviivan alapuolella. (Katso kuva 14.) (6.)

<!-- Katkoviiva kuvan ja sisällön väliin --> <img src="kuvat/viiva.png" alt="" width="860" height="14"/> **<?php // Gallerian määritys alkaa // Annetaan gallerian kansion nimi**

```
$path_to_minigalnano = "minigal"; 
define("GALLERY_ROOT", $path_to_minigalnano);
require(GALLERY_ROOT . "index.php");
// Gallerian määritys loppuu
?>
```
Tämän jälkeen ohjelman Minigal-kansioon siirretään tarvittavat kuvat, jotka kuvagalleriassa halutaan näyttää. Siirto ja poisto toteutetaan FileZilla FTPohjelman avulla.

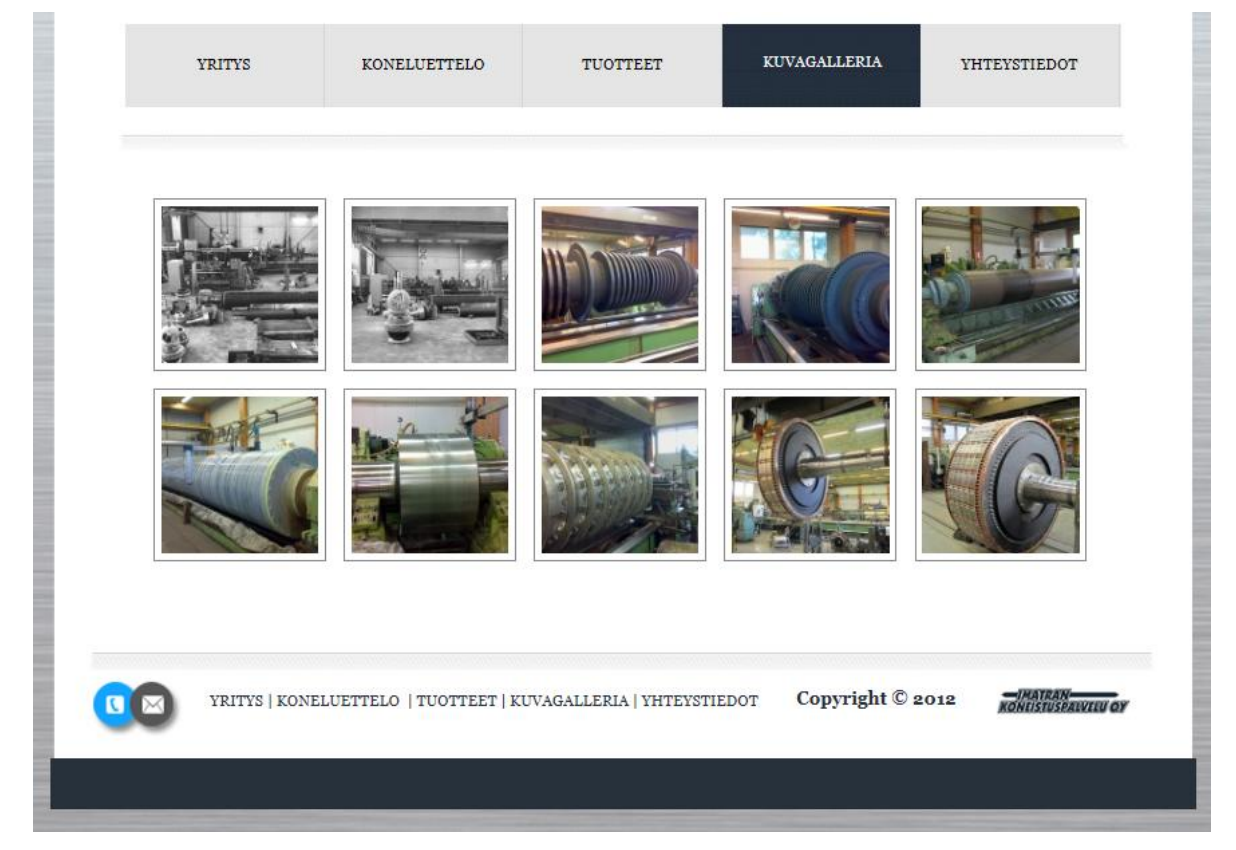

Kuva 14. MiniGal Nano valokuvagalleria

Gallerian kuvamäärää ei ole rajoitettu, ja sivuston korkeus kasvaa aina sitä mukaan, kuinka paljon kuvia kansiossa on näytettävänä.

### <span id="page-36-0"></span>**8 Palvelinympäristö**

Sivuston julkaisua varten tarvitaan toimiva verkkotunnus ja palvelintila riittävillä ominaisuuksilla. Tähän helpoin ratkaisu on vuokrata webhotellipaketti INT2000 yrityksestä. INT2000 on jo yli kymmenen vuoden ajan ollut edelläkävijänä edullisten webhotellien ja verkkotunnuksien myyjänä. Nykypäivän tarpeet vaativat rajoittamattomia palveluita asiakkaille edulliseen hintaan, ja siksi yritykseltä löytyy oikeat palvelinratkaisuja jokaiseen tarpeeseen.

Verkkotunnukset ovat kirjaimista koostuvia nimiä, joiden avulla verkkoon kytkettyihin koneisiin voidaan viitata helpommin muistettavalla tavalla kuin numeroista muodostuvilla osoitteilla. (8.)

Webhotelli on palvelu, jossa asiakas vuokraa palveluntarjoajan verkkopalvelimelta kiintolevytilaa omia kotisivuja ja muita verkkopalveluita varten. Asiakas saa käyttöönsä perustyökalut kiintolevytilan ylläpitämiseen. Kiintolevytilan lisäksi yleensä tarjotaan myös oheispalveluita, kuten mahdollisuus omaan sähköpostiosoitteeseen, sähköpostilistojen ylläpitomahdollisuus tai sovelluksia, jotka helpottavat verkkosivujen tai verkkopalveluiden ylläpitoa. Webhotelliin saa yleensä liitettyä myös oman verkkotunnuksen, jonka avulla sivustolle on helppo löytää. (9.)

#### <span id="page-36-1"></span>**8.1 Tekniset tiedot**

Työhön valitaan INT2000 Ultimate Mini-palvelu, joka soveltuu hyvin dynaamisten kotisivujen ylläpitämiseen. Paketin mukaan kuuluu tarvittava verkkotunnus, joka valitaan tilauksen yhteydessä. Palvelimen ominaisuudet vastaavat hyvin työhön vaadittavia tarpeita, joista tärkeimmät ovat PHP-tuki ja MySQL-tietokanta. (Katso taulukko 2.)

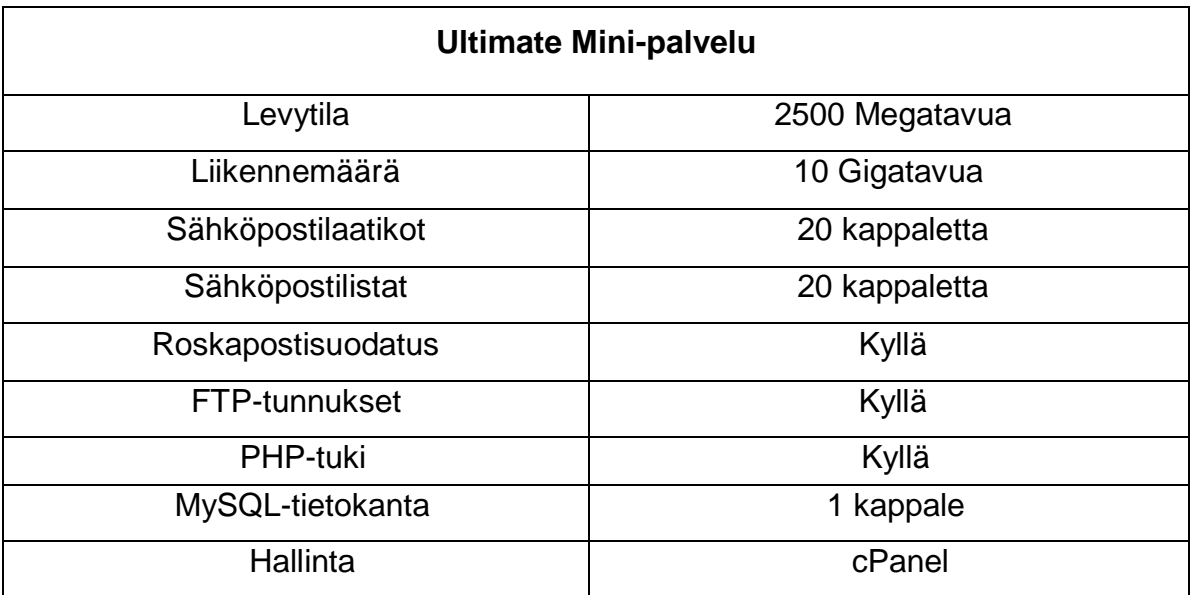

Taulukko 2. Sivuston palvelimen ominaisuudet

Sivuston ylläpitokustannukset koostuvat Ultimate Mini -palvelun hinnasta, joka on 60 euroa vuodessa. (10.)

#### <span id="page-37-0"></span>**8.2 cPanel**

cPanel-hallintapaneeli on maailman monipuolisin webhotellin ylläpitämineen käytetty järjestelmä. Sen avulla voidaan helposti hallita kotisivuihin liittyviä toimintoja, kuten sähköpostiosoitteita, tietokantoja ja kävijätilastoja. cPanel on ihanteellinen työkalu käyttäjälle, joka itse haluaa hallita kotisivujensa keskeisiä asetuksia. (Katso kuva 17.) Sovellusta käyttämällä muutokset voidaan tehdä heti tarvittaessa ajasta ja paikasta riippumatta. Esimerkiksi roskapostisuodattimen käyttöönotto vie aikaa vain muutaman minuutin, ja muutokset tulevat voimaan välittömästi. Ohjelman asetuksia voidaan muokata täysin käyttäjän vaatimusten mukaisesti. (11.)

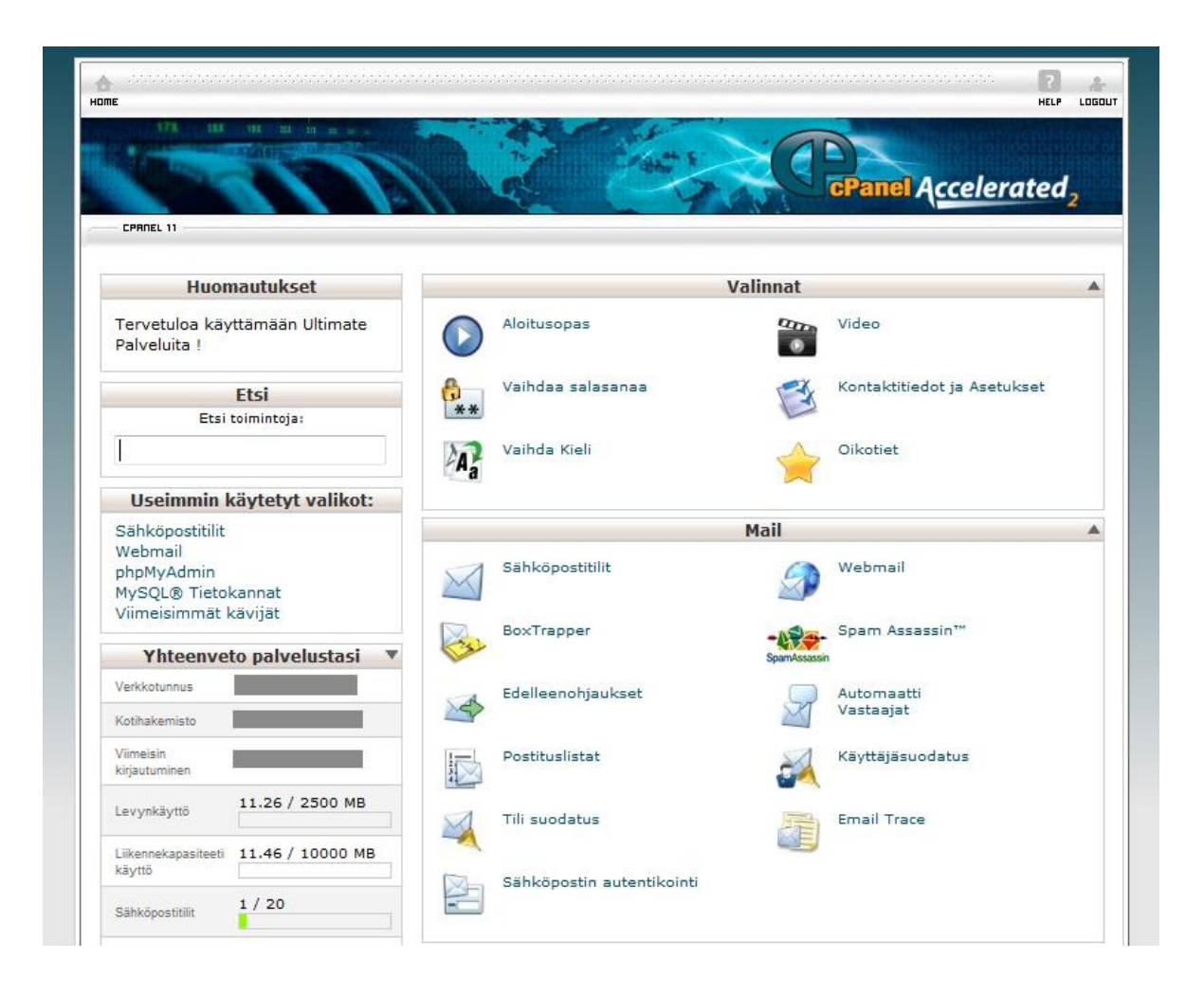

Kuva 17. cPanel hallintaympäristö

Hallintaympäristön avulla sivustoon luodaan tarvittava MySQL-tietokanta ja käyttäjätunnukset kohdasta phpMyAdmin. Käyttäjien sähköpostiosoitteet määritetään valikosta sähköpostitilit.

#### <span id="page-38-0"></span>**8.3 Sivuston siirtäminen palvelimelle**

Kun sivustoa varten tarvittava tietokanta ja tunnukset on luotu, aloitetaan lopuksi tiedostojen siirtäminen FileZilla FTP -ohjelman avulla. Isäntäosoitteeksi syötetään sivuston verkkotunnuksen nimi ja tarvittavat INT2000-käyttäjätunnukset. Kaikki sivustolla näytettävä materiaali siirretään palvelimen juurikansion sisälle.

Juurikansio on palvelimen sisäinen kansio, joka näkyy vain käyttäjille, joilla on siihen tarvittavat käyttöoikeudet. Tiedonsiirron jälkeen sivuston toimivuus varmistetaan kirjautumalla sisällönhallintajärjestelmään ja lisäämällä tekstisisältöä jokaiselle sivulle.

### <span id="page-39-0"></span>**9 Yhteenveto ja pohdinta**

Opinnäytetyönä dynaamiset kotisivut oli mielenkiintoinen aihevalinta. Aiemmat käyttökokemukset sisällönhallintajärjestelmistä ovat olleet Drupalin ja Joomlan parissa, joten työssä pääsi perehtymään uuteen asiaan. Julkaisualustana TinyMCE on toimiva työkalu etenkin silloin, kun sivuston rakenteen ei tarvitse olla monimutkainen. Se soveltuu hyvin pienimuotoisiin kotisivuprojekteihin, joissa sisällönpäivitys halutaan toteuttaa mahdollisimman yksinkertaisesti mutta toimivasti. Lisäksi työssä pääsi soveltamaan opittuja MySQL- ja PHPohjelmointikielen taitoja.

Markkinoille on kehitetty iso määrä erilaisia sisällönhallintajärjestelmiä, joiden avulla verkkosivujen sisältöä voidaan päivittää Internet-selaimen kautta. Ladattavissa olevat julkaisualustat poikkeavat hieman toisistaan käytettävyyden osalta, joten on tärkeää valita heti alussa oikea järjestelmä, joka tuntuu paremmalta käyttää. Testausalustaksi soveltuu hyvin työssä käytetty XAMPPympäristö.

Nykyään ei riitä, että sisältö luodaan ainoastaan yhden kerran, vaan se täytyy pystyä myös tarpeen vaatiessa päivittämään. Kun ajankohtaiset tiedotteet kotisivuilla ovat oikeasti ajankohtaisia, syntyy mielikuva elinvoimaisesta yrityksestä sivuston takana.

40

### <span id="page-40-0"></span>**Kuvat**

- Kuva 1. Alkuperäinen logo, s. 9
- Kuva 2. Sivuston kehitysvaiheet, s. 10
- Kuva 3. Sivuston kehitysympäristö, s. 12
- Kuva 4. Digitaalikuvien editointi Photoshop CS5 käyttöliittymässä, s. 13
- Kuva 5. Dreamweaver CS5 käyttöliittymä, s. 14
- Kuva 6. Apache ja MySQL palvelut käynnistettynä XAMPP-hallinnasta, s. 15
- Kuva 7. FileZilla FTP -ohjelmiston käyttöliittymä , s. 16
- Kuva 8. Microsoft Wordpadin tekstityökalut, s. 18
- Kuva 9. TinyMCE:n tekstityökalut, s. 19
- Kuva 10. Uudistettu logo yhteystiedoilla JPEG-muodossa, s. 20
- Kuva 11. Valmis sivustopohja, s. 29
- Kuva 12. TinyMCE sisällönhallintajärjestelmän asennus, s. 30
- Kuva 13. Hallintasivuston tekstityökalut, s. 32
- Kuva 14. MiniGal Nano valokuvagalleria, s. 34
- Kuva 15. Sivuston hallintaan kirjautuminen, s. 35
- Kuva 16. Sivuston tietokantarakenne, s. 36
- Kuva 17. cPanel hallintaympäristö, s. 39

# <span id="page-40-1"></span>**Taulukot**

- Taulukko 1. Sivustopohjan navigoinnin rakenne, s. 28
- Taulukko 2. Sivuston palvelimen ominaisuudet, s. 38

# <span id="page-41-0"></span>**Lähteet**

- 1. Taina, J. 2009. Suunnitelmakeskeiset prosessit. Tietojenkäsittelytieteen laitos [http://www.cs.helsinki.fi/u/taina/opol/k-2009/pdf/luku-6\\_2.pdf](http://www.cs.helsinki.fi/u/taina/opol/k-2009/pdf/luku-6_2.pdf) luettu 8.10.2012
- 2. MySQL opetusmateriaali<http://www.ratol.fi/opensource/mysql/index.htm> luettu 15.10.2012
- 3. PHP-ohjelmointiopas<http://www.2kmediat.com/php/johdanto.asp> luettu 19.10.2012
- 4. Adobe Dreamweaver<http://www.adobe.com/products/dreamweaver.html> luettu 23.10.2012
- 5. TinyMCE Documentation<http://www.tinymce.com/wiki.php> luettu 19.10.2012
- 6. Minigal Nano How to install<http://www.minigal.dk/how-to-install.html> luettu 1.11.2012
- 7. MD5<http://fi.wikipedia.org/wiki/MD5> luettu 8.11.2012
- 8. Verkkotunnus<http://fi.wikipedia.org/wiki/Verkkotunnus> luettu 15.10.2012
- 9. Webhotelli<http://fi.wikipedia.org/wiki/Webhotelli> luettu 15.10.2012
- 10.INT2000 palvelut ja hinnasto 2012<http://www.int2000.net/palvelut/> luettu 25.10.2012
- 11. Mikä on cPanel [http://customers.sivukauppa.com/sivut/yleiset-ohjeet/mikae-on](http://customers.sivukauppa.com/sivut/yleiset-ohjeet/mikae-on-cpanel.php)[cpanel.php](http://customers.sivukauppa.com/sivut/yleiset-ohjeet/mikae-on-cpanel.php) luettu 17.10.2012